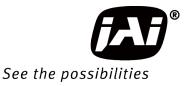

# **User Manual**

# *GO-2400M-PGE GO-2400C-PGE*

2.35M Digital Progressive Scan Monochrome and Color Camera

> Document Version: 2.1 GO-2400-PGE\_Ver.2.1\_Mar.2017

Thank you for purchasing this product.

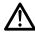

Be sure to read this manual before use.

This manual includes important safety precautions and instructions on how to operate the unit. Be sure to read this manual to ensure proper operation.

## Contents

|                                                                                                    | 3                                                                                                    |
|----------------------------------------------------------------------------------------------------|----------------------------------------------------------------------------------------------------|
| Warranty                                                                                                    |                                                                                                    |
| Certifications                                                                                                    |                                                                                                    |
| Warning                                                                                                    |                                                                                                    |
| Usage Precautions                                                                                                    |                                                                                                    |
| Features                                                                                                    |                                                                                                    |
| Parts Identification                                                                                                    | 8                                                                                                    |
| Preparation                                                                                                    | 12                                                                                                    |
| Preparation Process                                                                                                    | 12                                                                                                    |
| Step 1: Installing the Software (first time only)                                                                                                    |                                                                                                    |
| Step 2: Connecting Devices                                                                                                    | 13                                                                                                    |
| Step 3: Verifying the Camera's Network Connection                                                                                                    | i i                                                                                                    |
| Status                                                                                                    | 15                                                                                                    |
| Step 4: Configuring Initial Settings for the Camera                                                                                                    | 15                                                                                                    |
| Connecting to the Camera to Control Tool                                                                                                    | 15                                                                                                    |
| Configuring the Output Format                                                                                                    | 16                                                                                                    |
| Configuring Exposure and External Trigger                                                                                                    |                                                                                                    |
| Settings                                                                                                    | 17                                                                                                    |
| Control via External Triggers                                                                                                    | 18                                                                                                    |
| When Controlling the Exposure Time Using                                                                                                    |                                                                                                    |
| Specified Exposure Times                                                                                                    | 18                                                                                                    |
| When Controlling the Exposure Time using                                                                                                    |                                                                                                    |
| the Pulse Width of the Trigger Input Signal                                                                                                    |                                                                                                    |
| Control Without External Triggers                                                                                                    | 20                                                                                                    |
| When Controlling the Exposure Time Using                                                                                                    |                                                                                                    |
| Specified Exposure Times                                                                                                    |                                                                                                    |
| When not Controlling the Exposure Time                                                                                                    |                                                                                                    |
| Step 5: Adjusting the Image Quality                                                                                                    |                                                                                                    |
| Adjusting the Gain                                                                                                    |                                                                                                    |
| Manual adjustment                                                                                                    | 21                                                                                                    |
| Adjusting the White Balance                                                                                                    | ~ (                                                                                                    |
| (GO-2400C-PGE only)                                                                                                    |                                                                                                    |
| Manual white balance adjustment                                                                                                    | - 21                                                                                                    |
|                                                                                                    |                                                                                                    |
| Automatic white balance adjustment                                                                                                    | 22                                                                                                    |
| Adjusting the Black Level                                                                                                    | 22<br>22                                                                                                    |
| Adjusting the Black Level<br>Step 6: Configuring Various Other Settings                                                                                                    | 22<br>22<br><b>22</b>                                                                                                    |
| Adjusting the Black Level<br>Step 6: Configuring Various Other Settings<br>Step 7: Saving the Settings                                                                                                    | 22<br>22<br><b>22</b><br><b>22</b>                                                                                                |
| Adjusting the Black Level<br>Step 6: Configuring Various Other Settings<br>Step 7: Saving the Settings<br>To save user settings                                                                                                    | 22<br>22<br><b>22</b><br><b>22</b><br><b>23</b>                                                                                   |
| Adjusting the Black Level<br>Step 6: Configuring Various Other Settings<br>Step 7: Saving the Settings<br>To save user settings<br>To load user settings                                                                                                    | 22<br>22<br><b>22</b><br><b>22</b><br>23<br>23                                                                                    |
| Adjusting the Black Level<br>Step 6: Configuring Various Other Settings<br>Step 7: Saving the Settings<br>To save user settings<br>To load user settings<br>Basic Function Matrix                                                                                                    | 22<br>22<br><b>22</b><br><b>22</b><br>23<br>23<br>23                                                                              |
| Adjusting the Black Level<br>Step 6: Configuring Various Other Settings<br>Step 7: Saving the Settings<br>To save user settings<br>To load user settings                                                                                                    | 22<br>22<br><b>22</b><br><b>22</b><br>23<br>23<br>23                                                                              |
| Adjusting the Black Level<br>Step 6: Configuring Various Other Settings<br>Step 7: Saving the Settings<br>To save user settings<br>To load user settings<br>Basic Function Matrix<br>Main Functions                                                                                                    | 22<br>22<br>22<br>22<br>23<br>23<br>23<br>24<br><b>25</b>                                                                         |
| Adjusting the Black Level<br>Step 6: Configuring Various Other Settings<br>Step 7: Saving the Settings<br>To save user settings<br>To load user settings<br>Basic Function Matrix<br>Main Functions<br>GPIO (Digital Input/Output Settings)                                                                                                    | 22<br>22<br>22<br>23<br>23<br>23<br>24<br><b>25</b>                                                                               |
| Adjusting the Black Level<br>Step 6: Configuring Various Other Settings<br>Step 7: Saving the Settings<br>To save user settings<br>To load user settings<br>Basic Function Matrix<br>Main Functions                                                                                                    | 22<br>22<br>22<br>23<br>23<br>23<br>23<br>24<br><b>25</b><br>25                                                                   |
| Adjusting the Black Level<br>Step 6: Configuring Various Other Settings<br>Step 7: Saving the Settings<br>To save user settings<br>To load user settings<br>Basic Function Matrix<br>Main Functions<br>GPIO (Digital Input/Output Settings)<br>Valid Input/Output Combinations                                                                                                    | 22<br>22<br>22<br>23<br>23<br>23<br>24<br><b>25</b><br>25<br>26                                                                   |
| Adjusting the Black Level<br>Step 6: Configuring Various Other Settings<br>Step 7: Saving the Settings<br>To save user settings<br>To load user settings<br>Basic Function Matrix<br>Main Functions<br>GPIO (Digital Input/Output Settings)<br>Valid Input/Output Combinations<br>Acquisition Control (Image Acquisition Controls)                                                                                                    | 22<br>22<br>22<br>23<br>23<br>23<br>24<br>25<br>25<br>26<br>26                                                                    |
| Adjusting the Black Level<br>Step 6: Configuring Various Other Settings<br>Step 7: Saving the Settings<br>To save user settings<br>To load user settings<br>Basic Function Matrix<br>Main Functions<br>GPIO (Digital Input/Output Settings)<br>Valid Input/Output Combinations<br>Acquisition Control (Image Acquisition Controls)<br>Changing the Frame Rate                                                                                                    | 22<br>22<br>22<br>23<br>23<br>23<br>24<br><b>25</b><br>25<br>26<br>26<br>26                                                       |
| Adjusting the Black Level<br>Step 6: Configuring Various Other Settings<br>To save user settings<br>To load user settings<br>Basic Function Matrix<br>Main Functions<br>GPIO (Digital Input/Output Settings)<br>Valid Input/Output Combinations<br>Acquisition Control (Image Acquisition Controls)<br>Changing the Frame Rate<br>Maximum Frame Rate                                                                                                    | 22<br>22<br>22<br>23<br>23<br>23<br>23<br>24<br><b>25</b><br>25<br>26<br>26<br>26<br>27                                           |
| Adjusting the Black Level<br>Step 6: Configuring Various Other Settings<br>Step 7: Saving the Settings<br>To save user settings<br>Basic Function Matrix<br>Main Functions<br>GPIO (Digital Input/Output Settings)<br>Valid Input/Output Combinations<br>Acquisition Control (Image Acquisition Controls)<br>Changing the Frame Rate<br>Maximum Frame Rate<br>Maximum frame rate period formula                                                                                                    | 22<br>22<br>22<br>23<br>24<br><b>25</b><br>25<br>26<br>26<br>26<br>27<br>28                                                       |
| Adjusting the Black Level<br>Step 6: Configuring Various Other Settings<br>To save user settings<br>To load user settings<br>Basic Function Matrix<br>Main Functions<br>GPIO (Digital Input/Output Settings)<br>Valid Input/Output Combinations<br>Acquisition Control (Image Acquisition Controls)<br>Changing the Frame Rate<br>Maximum Frame Rate<br>Maximum frame rate period formula<br>Exposure Mode<br>Trigger Control<br>Shortest Repetition Period for Triggers                                     | 22<br>22<br>22<br>22<br>23<br>24<br><b>25</b><br>25<br>26<br>26<br>26<br>26<br>27<br>28<br>29<br>29<br>29                         |
| Adjusting the Black Level<br>Step 6: Configuring Various Other Settings<br>To save user settings<br>To load user settings<br>Basic Function Matrix<br>Main Functions<br>GPIO (Digital Input/Output Settings)<br>Valid Input/Output Combinations.<br>Acquisition Control (Image Acquisition Controls)<br>Changing the Frame Rate<br>Maximum Frame Rate<br>Maximum frame rate period formula<br>Exposure Mode<br>Trigger Control<br>Shortest Repetition Period for Triggers<br>When [Exposure Mode] is [Timed] | 22<br>22<br>22<br>23<br>24<br><b>25</b><br>26<br>26<br>26<br>26<br>27<br>28<br>29<br>29<br>29<br>30                               |
| Adjusting the Black Level<br>Step 6: Configuring Various Other Settings<br>To save user settings<br>To load user settings<br>Basic Function Matrix<br>Main Functions<br>GPIO (Digital Input/Output Settings)<br>Valid Input/Output Combinations<br>Acquisition Control (Image Acquisition Controls)<br>Changing the Frame Rate<br>Maximum Frame Rate<br>Maximum frame rate period formula<br>Exposure Mode<br>Trigger Control<br>Shortest Repetition Period for Triggers                                     | 22<br>22<br>22<br>23<br>24<br><b>25</b><br>26<br>26<br>26<br>26<br>27<br>28<br>29<br>29<br>29<br>30                               |
| Adjusting the Black Level                                                                                                    | 22<br>22<br>22<br>23<br>24<br><b>25</b><br>25<br>26<br>26<br>26<br>26<br>27<br>28<br>29<br>29<br>29<br>30<br>31<br>32             |
| Adjusting the Black Level                                                                                                    | 22<br>22<br>22<br>23<br>24<br><b>25</b><br>25<br>25<br>26<br>26<br>26<br>27<br>28<br>29<br>30<br>31<br>32<br>32                   |
| Adjusting the Black Level                                                                                                    | 22<br>22<br>23<br>24<br><b>25</b><br>25<br>26<br>26<br>26<br>26<br>26<br>26<br>27<br>28<br>29<br>29<br>30<br>31<br>32<br>32       |
| Adjusting the Black Level                                                                                                    | 22<br>22<br>22<br>23<br>24<br><b>25</b><br>25<br>26<br>26<br>26<br>26<br>28<br>29<br>30<br>31<br>32<br>32<br>32<br>32             |
| Adjusting the Black Level                                                                                                    | 22<br>22<br>22<br>23<br>24<br><b>25</b><br>25<br>26<br>26<br>26<br>26<br>28<br>29<br>30<br>31<br>32<br>32<br>33<br>33             |
| Adjusting the Black Level                                                                                                    | 22<br>22<br>22<br>23<br>24<br><b>25</b><br>25<br>25<br>26<br>26<br>26<br>27<br>28<br>29<br>30<br>31<br>32<br>32<br>33<br>33<br>34 |
| Adjusting the Black Level                                                                                                    | 22<br>22<br>22<br>23<br>24<br><b>25</b><br>25<br>26<br>26<br>26<br>26<br>29<br>30<br>31<br>32<br>32<br>32<br>33<br>33<br>34<br>34 |

| Gamma Function                               | 35 |
|----------------------------------------------|----|
| To use the gamma function                    |    |
| Line Status                                  |    |
| Shading Correction                           |    |
| Flat Shading                                 |    |
| Color Shading (GO-2400C-PGE only)            |    |
| To use the shading correction function       |    |
| Binning Function                             | 37 |
| ROI (Regional Scanning Function)             |    |
| ROI Settings                                 | 38 |
| Sensor Multi ROI Function                    |    |
| Video Send Mode                              |    |
| Video Send Mode                              |    |
| To switch the video send mode                |    |
| Multi ROI Mode                               |    |
| Sequencer Function                           |    |
| Delayed Readout [Acquisition Transfer Start] |    |
| ALC (Automatic Level Control) Function       |    |
| To use the ALC function                      | 46 |
| Automatic gain level control                 | 46 |
| Detailed Settings for Gain Auto              |    |
| (Automatic Gain Level Control)               | 47 |
| Counter and Timer Control Function           |    |
| (counter support only)                       |    |
| Counter occurrence diagram                   |    |
| Internal camera blocks                       |    |
| To use the counter function                  |    |
| Video Process Bypass Mode                    |    |
| Differences in camera operation              |    |
| To enable video process bypass mode          | 49 |
| Chunk Data Function                          |    |
| Configuring Chunk Data                       | 51 |
| Settings List                                | 52 |
| Feature Properties                           | 52 |
|                                              |    |
| Miscellaneous                                |    |
| Troubleshooting                              |    |
| Specifications                               | 62 |
| Frame Rate Reference                         |    |
| Spectral Response                            | 64 |
| Dimensions                                   | 65 |
| User's Record                                | 66 |
| Index                                        | 67 |
|                                              |    |

#### Notice

The material contained in this manual consists of information that is proprietary to JAI Ltd., Japan and may only be used by the purchasers of the product. JAI Ltd., Japan makes no warranty for the use of its product and assumes no responsibility for any errors which may appear or for damages resulting from the use of the information contained herein. JAI Ltd., Japan reserves the right to make changes without notice.

Company and product names mentioned in this manual are trademarks or registered trademarks of their respective owners.

#### Warranty

For information about the warranty, please contact your factory representative.

#### Certifications

#### **CE compliance**

As defined by the Directive 2004/108/EC of the European Parliament and of the Council, EMC (Electromagnetic compatibility), JAI Ltd., Japan declares that GO-2400M-PGE and GO-2400C-PGE comply with the following provisions applying to its standards.

EN 61000-6-3 (Generic emission standard part 1)

EN 61000-6-2 (Generic immunity standard part 1)

#### **FCC**

This equipment has been tested and found to comply with the limits for a Class B digital device, pursuant to Part 15 of the FCC Rules. These limits are designed to provide reasonable protection against harmful interference in a residential installation. This equipment generates, uses and can radiate radio frequency energy and, if not installed and used in accordance with the instructions, may cause harmful interference to radio communications. However, there is no guarantee that interference will not occur in a particular installation. If this equipment does cause harmful interference to radio or television reception, which can be determined by turning the equipment off and on, the user is encouraged to try to correct the interference by one or more of the following measures:

- Reorient or relocate the receiving antenna.
- Increase the separation between the equipment and receiver.
- Connect the equipment into an outlet on a circuit different from that to which the receiver is connected.
- Consult the dealer or an experienced radio/TV technician for help.

#### Warning

Changes or modifications to this unit not expressly approved by the party responsible for FCC compliance could void the user's authority to operate the equipment.

## Supplement

The following statement is related to the regulation on "Measures for the Administration of the control of Pollution by Electronic Information Products", known as "China RoHS". The table shows contained Hazardous Substances in this camera.

(1) mark shows that the environment-friendly use period of contained Hazardous Substances is 15 years.

#### 重要注意事项

#### 有毒,有害物质或元素名称及含量表

根据中华人民共和国信息产业部『电子信息产品污染控制管理办法』,本产品《 有毒,有 害物质或元素名称及含量表 》如下.

|                                                                  | 有毒有害物质或元素 |           |           |                  |               |                 |  |  |  |
|------------------------------------------------------------------|-----------|-----------|-----------|------------------|---------------|-----------------|--|--|--|
| 部件名称<br>                                                         | 铅<br>(Pb) | 汞<br>(Hg) | 镉<br>(Cd) | 六价铬<br>(Cr (VI)) | 多溴联苯<br>(PBB) | 多溴二苯醚<br>(PBDE) |  |  |  |
| 电路板                                                              | ×         | 0         | 0         | 0                | 0             | 0               |  |  |  |
| 螺丝                                                               | ×         | 0         | 0         | 0                | 0             | 0               |  |  |  |
| 插座                                                               | ×         | × O       |           | 0                | 0             | 0               |  |  |  |
|                                                                  |           |           |           |                  |               |                 |  |  |  |
| <ul> <li>○:表示该有毒有</li> <li>×:表示该有毒有</li> <li>(企业可在此处、</li> </ul> | 言物质至少在    | 该部件的某一步   | 匀质材料中的含   | 量超出SJ/T11:       | 363-2006规定的   |                 |  |  |  |

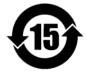

#### 环保使用期限

电子信息产品中含有的有毒有害物质或元素在正常使用的条件下不会发生外 泄或突变、电子信息产品用户使用该电子信息产品不会对环境造成严重污染 或对基人身、财产造成严重损害的期限。 数字「15」为期限15年。

## Supplement

The following statement is related to the regulation on "Measures for the Administration of the control of Pollution by Electronic Information Products ", known as "China RoHS". The table shows contained Hazardous Substances in this camera.

(1) mark shows that the environment-friendly use period of contained Hazardous Substances is 15 years.

#### 重要注意事项

#### 有毒,有害物质或元素名称及含量表

根据中华人民共和国信息产业部『电子信息产品污染控制管理办法』,本产品《 有毒,有 害物质或元素名称及含量表 》如下.

|                                                                  |           |           | 有毒有害物     | 勿质或元素            |               |                 |
|------------------------------------------------------------------|-----------|-----------|-----------|------------------|---------------|-----------------|
| 部件名称                                                             | 铅<br>(Pb) | 汞<br>(Hg) | 镉<br>(Cd) | 六价铬<br>(Cr (VI)) | 多溴联苯<br>(PBB) | 多溴二苯醚<br>(PBDE) |
| 电路板                                                              | ×         | 0         | 0         | 0                | 0             | 0               |
| 螺丝                                                               | ×         | 0         | 0         | 0                | 0             | 0               |
| 插座                                                               | ×         | 0         | 0         | 0                | 0             | 0               |
| 光学滤镜                                                             | ×         | 0         | ×         | 0                | 0             | 0               |
|                                                                  |           |           |           |                  |               |                 |
| <ul> <li>○:表示该有毒有</li> <li>×:表示该有毒有</li> <li>(企业可在此处、</li> </ul> | 有害物质至少在   | 该部件的某一步   | 均质材料中的含   | 量超出SJ/T11        | 363-2006规定    |                 |

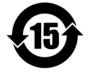

#### 环保使用期限

电子信息产品中含有的有毒有害物质或元素在正常使用的条件下不会发生外 泄或突变、电子信息产品用户使用该电子信息产品不会对环境造成严重污染 或对基人身、财产造成严重损害的期限。 数字「15」为期限15年。

## **Usage Precautions**

#### Notes on cable configurations

The presence of lighting equipment and television receivers nearby may result in video and audio noise. In such cases, change the cable configurations or placement.

#### Notes on LAN cable connection

Secure the locking screws on the connector manually, and do not use a driver. Do not secure the screws too tightly. Doing so may wear down the screw threads on the camera. (Tightening torque: 0.147 Nm or less)

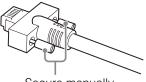

Secure manually. Do not secure too tightly.

#### Notes on attaching the lens

#### Avoiding dust particles

When attaching the lens to the camera, stray dust and other particles may adhere to the sensor surface and rear surface of the lens. Be careful of the following when attaching the lens.

- Work in a clean environment.
- Do not remove the caps from the camera and lens until immediately before you attach the lens.
- To prevent dust from adhering to surfaces, point the camera and lens downward and do not allow the lens surface to come into contact with your hands or other objects.
- Always use a blower brush to remove any dust that adheres. Never use your hands or cloth, blow with your mouth, or use other methods to remove dust.

#### Phenomena specific to CMOS image sensors

The following phenomena are known to occur on cameras equipped with CMOS image sensors. These do not indicate malfunctions.

Aliasing

When shooting straight lines, stripes, and similar patterns, vertical aliasing (zigzag distortion) may appear on the monitor.

Blooming

When strong light enters, more than the allowable amount of charge of the sensor element in the CMOS image sensor (pixel) and the charge is overflowing, enters into the surrounding pixels, and blooming may occur. However, this does not affect actual operation.

Fixed pattern noise

When shooting dark objects in high-temperature conditions, fixed pattern noise may occur throughout the entire video monitor screen.

Defective pixels

Defective pixels (white and black pixels) of the CMOS image sensor are minimized at the factory according to shipping standards. However, as this phenomenon can be affected by the ambient temperature, camera settings (e.g., high sensitivity and long exposure), and other factors, be sure to operate within the camera's specified operating environment.

#### Notes on exportation

When exporting this product, please follow the export regulations of your country or region.

#### Features

The GO-2400M-PGE/GO-2400C-PGE is an industrial progressive scan camera equipped with a 1/1.2-inch global shutter CMOS image sensor with 2.35 effective megapixels (1936  $\times$  1216). The unit is compact and lightweight in design and is equipped with GigE Vision Ver. 1.1 interface.

✤ The GO-2400M-PGE produces monochrome output while the GO-2400C-PGE produces Bayer output.

#### **Compact and lightweight**

The unit's compact (approx.  $29 \times 29 \times 41.5$  mm, excluding lens mount) and lightweight (approx. 46 g) design allows for easy assembly and installation.

#### Gigabit Ethernet interface supporting GigE Vision Ver. 1.1

- High-speed transfer at up to 1 Gbps of uncompressed data, the ideal format for image processing.
- Connection of multiple cameras and computers supported through use of a switching hub, etc.
- Maximum cable length of 100 m.
- Support for IEEE802.af-compliant PoE (Power over Ethernet) allowing you to supply power to the camera via the LAN cable.

#### Note

Interface card or switching hub must support PoE. Alternatively, power can be supplied via the 6-pin connector using an optional +12 to +24V DC power supply.

#### **Output formats**

You can choose from 8-bit, 10-bit, and 12-bit\* output for both monochrome and Bayer.

\* As the color camera cannot perform white balance when using 12-bit output, perform white balance on the application.

#### High frame rate

The GO-2400M-PGE and GO-2400C-PGE are both capable of frame rates of up to 48.8 fps (8-bit format) for full 2.35-megapixel output. Even faster frame rates can be achieved when binning is utilized (GO-2400M-PGE only) or when a smaller ROI (region of interest) is specified.

#### ALC (automatic level control) function

Combine the automatic gain control and automatic exposure control functions to allow handling of changes in various brightnesses.

#### Variety of pre-process functions

• LUT (lookup table)

For programmable control over gamma and contrast.

Gamma correction

Gamma can be set to 0.45, 0.60, or 1.0 (off).

Shading correction (flat field and color shading)

Non-uniformity (i.e., shading) in the amount of light generated by the lens and lighting equipment can be corrected.

Bayer white balance (GO-2400C-PGE only)

White balance can be automatically adjusted continuously. It can also be adjusted manually using R, and B gain.

#### **Connection example:**

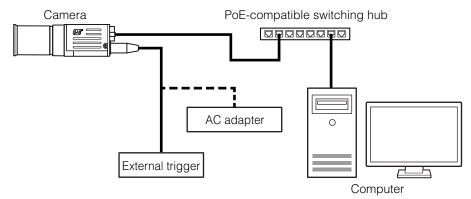

## Parts Identification

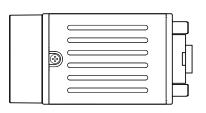

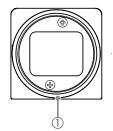

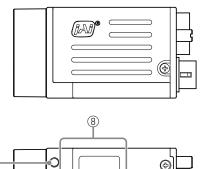

లి

0

P

Ð

d

 $\cap$ 

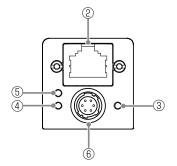

#### 1 Lens mount (C-mount)

Mount a C-mount lens, microscope adapter, etc. here.

 $\overline{7}$ 

Before mounting a lens, be sure to refer to "Step 2: Connecting Devices" (page 13) and confirm the precautions for attaching a lens and the supported lens types.

8

#### 2 RJ-45 connector

Connect a Gigabit Ethernet compatible LAN cable (Category 5e or higher, Category 6 recommended) here.

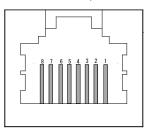

| Pin No. | Input/<br>output | Description |
|---------|------------------|-------------|
| 1       | In/Out           | MX1+ (DA+)  |
| 2       | In/Out           | MX1- (DA-)  |
| 3       | In/Out           | MX2+ (DB+)  |
| 4       | In/Out           | MX3+ (DC+)  |
| 5       | In/Out           | MX3- (DC-)  |
| 6       | In/Out           | MX2- (DB-)  |
| 7       | In/Out           | MX4+ (DD+)  |
| 8       | In/Out           | MX4- (DD-)  |

#### ③ Power/trigger LED

Indicates the power and trigger input status.

#### ④ ACT LED

Indicates the GigE network status.

#### 5 LINK LED

Indicates whether the GigE network connection is 1000BASE-T or 100BASE-TX.

• Operation with a 100BASE-TX connection is not possible. Always use 1000BASE-T.

#### LED status and camera status

| LED                 | Light            | Status                                                                                     |
|---------------------|------------------|--------------------------------------------------------------------------------------------|
| Power / trigger LED | 🛑 Lit amber      | Camera initializing.                                                                       |
|                     | 🛑 Lit green      | Camera in operation.                                                                       |
|                     | ✤ Blinking green | During operation in trigger mode, trigger signals are being input.                         |
|                     |                  | The blinking interval is not related to the actual input interval of the external trigger. |
| ACT LED             | lit amber        | GigE network communication not established.                                                |
|                     | # Blinking amber | GigE network communication in progress.                                                    |
| LINK LED            | 🛑 Lit green      | 1000BASE-T connection established.                                                         |

#### 6 DC IN / trigger IN connector (6-pin round)

Connect the cable for a power supply (optional) or for DC IN / trigger IN here.

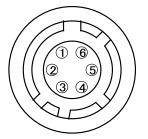

HR-10A-7R-6PB (73) (Hirose Electric or equivalent)

| Pin No. | Input/<br>output | Signal      | Description  |
|---------|------------------|-------------|--------------|
| 1       |                  | DC IN       | +12 to +24 V |
| 2       | In               | Opto IN 1   | GPIO 5       |
| 3       | Out              | Opto OUT 1  | GPIO 1       |
| 4       | Out              | Opto OUT 2  | GPIO 2       |
| 5       |                  | Opto Common |              |
| 6       |                  | GND         |              |

#### Recommended external input circuit diagram (reference example)

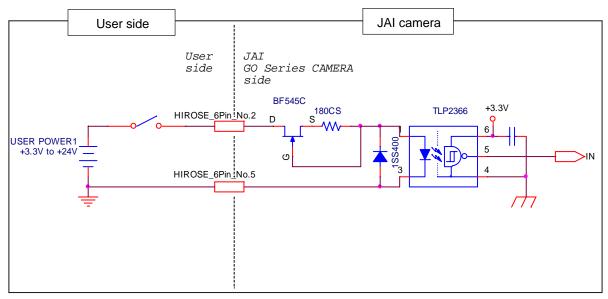

#### Recommended external output circuit diagram (reference example)

#### Standard circuit diagram example

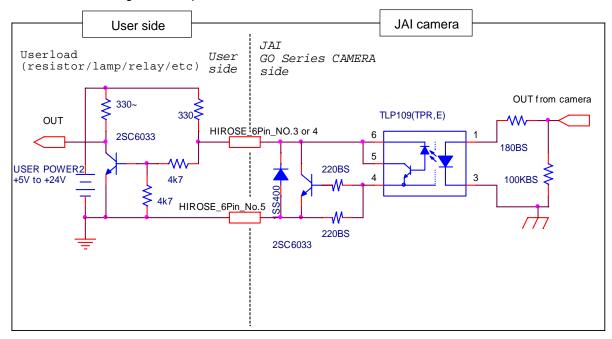

#### Characteristics of the recommended circuits for Opto OUT

OUTPUT LINE RESPONSE TIME

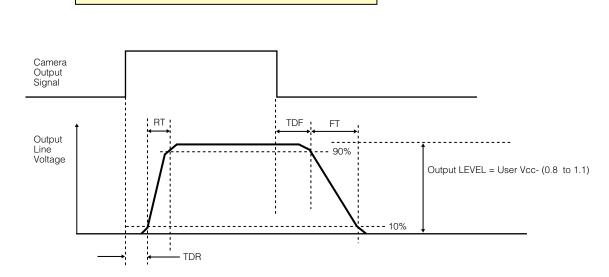

⑦ Camera locking screw holes (M3, 3 mm depth) Use these holes when attaching an MP-43 tripod adapter plate (optional) or mounting the camera directly to a wall or other structural system.

## Camera locking screws (M3, 3 mm depth) Use these when mounting the camera directly to a wall or other structural system.

## **Preparation**

## **Preparation Process**

| Step 1 | Installing the Software (first time only)<br>Install the software for configuring and controlling the camera (JAI SDK) on the computer.                                         |
|--------|----------------------------------------------------------------------------------------------------|
|        | $\mathbf{I}$                                                                                                    |
| Step 2 | Connecting Devices<br>Connect the lens, LAN cable, AC adapter, computer, and other devices.                                                                                     |
|        |                                                                                                    |
| Step 3 | Verifying the Camera's Network Connection Status<br>Verify whether the camera is ready for use via the LEDs at the rear of the camera.                                          |
|        |                                                                                                    |
| Step 4 | <ul> <li>Configuring Initial Settings for the Camera</li> <li>Configure the output format.</li> <li>Configure settings related to the exposure and external trigger.</li> </ul> |
|        | +                                                                                                    |
| Step 5 | <ul><li>Adjusting the Image Quality</li><li>Adjust the gain and white balance.</li><li>Adjust the exposure (shutter).</li></ul>                                                 |
|        |                                                                                                    |
| Step 6 | Configuring Various Other Settings<br>Configure various other settings as necessary.                                                                                            |
|        |                                                                                                    |
| Step 7 | Saving the Settings<br>Save the current setting configurations in user memory.                                                                                                  |

## Step 1: Installing the Software (first time only)

When using the camera for the first time, install the software for configuring and controlling the camera (JAI SDK) on the computer.

• When you install JAI SDK, JAI Camera Control Tool will also be installed.

#### Download the "JAI - Getting Started Guide" and JAI SDK from the JAI website.

URL: http://www.jai.com/en/support/download-jai-software

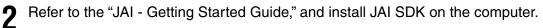

The computer will restart when installation is complete.

#### Note

When the JAI SDK is installed, a camera driver for the GigE interface is also part of the default installation. This GigE Vision Filter Driver is added to every NIC/port on the host computer. As the driver is also added to the NIC/ port for Internet connection, it may, on some systems, affect Internet access speed. If you think your Internet speed is affected, configure the following settings to disable the filter driver on that port.

• Open [Control Panel]  $\rightarrow$  [Network and Internet]  $\rightarrow$  [Connect to a network], and right-click the port used for Internet connection to open the properties dialog box.

2 Clear the [JAI GigE Vision Filter Driver] checkbox, and save.

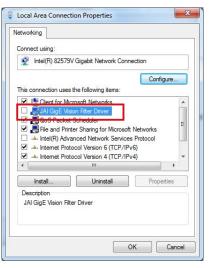

## **Step 2: Connecting Devices**

Connect the lens, LAN cable, AC adapter, and other devices. Attach the lens in a clean environment to prevent dust from adhering to the unit.

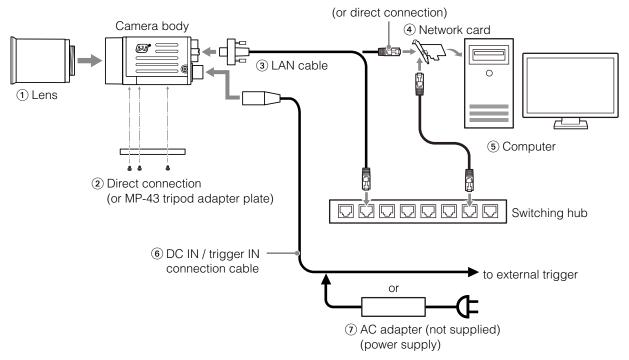

#### 1 Lens

• C-mount lenses with lens mount protrusions of 9 mm or less can be attached.

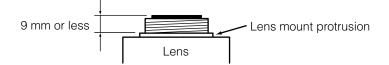

• The diagonal of the camera's CMOS image sensor is 13.4 mm, which is larger than the 11 mm size of standard 2/3-inch lenses. To prevent vignetting and to obtain the optimal resolution, use a lens that will cover the 13.4 mm diagonal. Some lens manufacturers offer lenses with a 13.4 mm format. If not, a 1-inch lens is recommended.

#### Caution

- The maximum performance of the camera may not be realized depending on the lens.
- Attaching a lens with a mount protrusion of 9.1 mm or longer may damage the lens or camera.

#### Note

The following formula can be used to estimate the focal length. focal length = WD / (1 + W/w) WD: Working distance (distance between lens and object) W: Width of object

w: Width of sensor (11.3 mm on this camera)

#### 2 Direct connection (or MP-43 tripod adapter plate)

When mounting the camera directly to a wall or other device, use screws that match the camera locking screw holes on the camera. (Large: M3, small: M2, depth: 3 mm) Use the supplied screws to attach the tripod adapter plate.

#### Caution -

For heavy lenses, be sure to support the lens itself. Do not use configurations in which its weight is supported by the camera.

#### ③ LAN cable

Connect a LAN cable to the RJ-45 connector.

- Use a LAN cable that is Category 5e or higher (Category 6 recommended).
- When supplying power via PoE, connect to a PoE-compatible switching hub or a PoE-compatible network card.
- Refer to the specifications of the cable for details on its bend radius.

#### Caution -

Secure the locking screws on the connector manually, and do not use a driver. Do not secure the screws too tightly. Doing so may wear down the screw threads on the camera. (Tightening torque: 0.147 Nm or less)

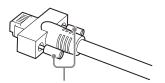

Secure manually. Do not secure too tightly.

#### ④ Network card

Install this in the computer that will be used to configure and operate the camera. As the GO-2400-PGE supports PoE, you can also use PoE-compatible network cards. Refer to the instruction manual of the network card, and configure settings on the computer as necessary.

#### 5 Computer

Use a computer that meets the following requirements.

#### Operating system (OS):

Microsoft Windows 7/8 32-bit/64-bit edition

CPU: Intel Core i3 or higher

#### Memory:

Windows 7/8 32-bit edition: DDR3, 4 GB or higher Windows 7/8 64-bit edition: DDR3, 8 GB or higher

Graphics card: PCI-Express 3.0 or higher

Network card: We recommend using a network card that uses an Intel chip.

#### 6 DC IN / trigger IN connection cable

#### AC adapter (power supply) (if necessary)

Connect the AC adapter and the round connector of the connection cable to the DC IN / trigger IN connector on the camera.

The AC adapter is not required when using PoE.

## Step 3: Verifying the Camera's Network Connection Status

When power is supplied to the camera while the necessary equipment is connected, the power / trigger LED and ACT LED at the rear of the camera light amber, and initialization of the camera starts. When initialization is complete, the power / trigger LED lights green. The ACT LED and LINK LED will light or blink according to the network status.

Verify whether power is being supplied to the camera and whether the camera is connected to the network by checking the rear LEDs.

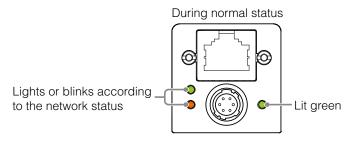

For details on how to read the LEDs, see "LED status and camera status" (page 9) in the "Parts Identification" section.

#### Note

Initialization of the camera will not complete unless it is connected to the network. If the power / trigger LED does not switch to green within minutes of supplying power, check the LAN cable and other connections. After initialization is completed once, the power / trigger LED will remain green, even if the network is disconnected.

## **Step 4: Configuring Initial Settings for the Camera**

Start Control Tool, connect the camera to the network, and configure initial settings for the output format, exposure, external trigger, etc.

#### **Connecting to the Camera to Control Tool**

#### Start JAI Control Tool.

Cameras connected to the network are detected and displayed in a window. If they do not appear, right-click inside the window and select [Search for Cameras].

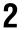

Select the camera you want to configure.

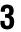

Check that the settings of the selected camera are displayed.

#### **Configuring the Output Format**

Configure the size, position, and pixel format of the images to be acquired. The factory settings are as follows. Change the settings as necessary.

#### Factory default values

|                      | Item                           | Default value                                                  |
|----------------------|--------------------------------|----------------------------------------------------------------|
| Image Format Control | Width                          | 1936 (pixels)                                                  |
|                      | Height                         | 1216 (pixels)                                                  |
|                      | Offset X (horizontal position) | 0 (pixels)                                                     |
|                      | Offset Y (vertical position)   | 0 (pixels)                                                     |
|                      | Pixel Format                   | GO-2400M-PGE: 8 Bit Monochrome<br>GO-2400C-PGE: 8 Bit Bayer RG |

♦ You can specify the image acquisition area. For details, see "ROI (Regional Scanning Function)" (page 38).

Select the [Feature Properties] tab, and select the item you want to configure under [Image Format Control].

when a configurable item is selected.

| 🎉 JAI Camera Control Tool                                     |                                                                                                    |   |
|---------------------------------------------------------------|----------------------------------------------------------------------------------------------------|---|
| Start Acquisition 🕕 Pause/Snap 🔲 Stop A                       | Acquisition 📳 🥃 Start image recording 👻                                                                                                    |   |
|                                                               | 🗞 Feature Properties 💮 Feature Tree Information 劇 Processing                                                                                                    |   |
| i Model: GO-2300M-PGE                                         | 📰 21 Beginner 🔹 📢 Node Info 🏐 Refresh 🔨 Wizard 🛛 👌 Print 👻 🔂 Script 🔹                                                                                                    |   |
| IP Address: 169.254.1.111                                     | B a) Device Control                                                                                                    | 1 |
| MAC Address: 00-0C-DF-09-6C-03     User-defined Name: a000006 | Device Version 0.0.1.1 E                                                                                                    |   |
| i Serial Number: MAC->00-0C-DF-09-6C-03                       |                                                                                                    |   |
| . ■ i Network Interface:                                      | B b) Image Format Control           Width         1936           Heidt         1216                                                                                                    | 1 |
| ii≺i> Device Layer: GO-2300M-PGE, 00-0C-DF-1                  | Offset X         0           Offset Y         0                                                                                                    |   |
|                                                               | Pixel Format 8 Bit Monochrome<br>Test Image Selector Off                                                                                                    |   |
|                                                               | □ c) Acquisition Control       Acquisition Mode     Continuous       Acquisition Start     Push to Execute Command>       Acquisition Start     Push to Execute Command>       Acquisition Frame Count     1       Acquisition Frame Rate Raw     20471       IBI Triveres Selectors*     Frame Start       Width     Width |   |
| <►<br>GO-2300M-PGE                                            |                                                                                                    | : |

#### Note

2

Settings can only be changed when image acquisition on the camera is stopped. If an item is grayed out and does not appear even when you select it, click [] (Stop Acquisition) to stop image acquisition.

Click 💽 and change the setting value.

#### Example: When changing [Width]

| 1936  |         |      |            |     |     |      |      |      | -        |
|-------|---------|------|------------|-----|-----|------|------|------|----------|
| 16    | 200     | 400  | 600        | 800 | 075 | 1150 | 1250 | 1550 | 1026     |
| 10    | 200     | 400  | 000        | 000 | 975 | 1150 | 1330 | 1330 | 1930     |
| -     |         | _    |            |     |     |      |      |      |          |
| ואס מ | Monocri | rome |            |     |     |      |      |      | <u> </u> |
| Dff   |         |      |            |     |     |      |      |      |          |
|       |         |      | 16 200 400 |     |     |      |      |      |          |

#### Example: When changing [Pixel Format]

| 🗆 b) Image Format Control |                                               |
|---------------------------|-----------------------------------------------|
| Width                     | 1936                                          |
| Height                    | 1216                                          |
| Offset X                  | 0                                             |
| Offset Y                  | 0                                             |
| Pixel Format              | 8 Bit Monochrome 🗸 🗸                          |
| Test Image Selector       | 8 Bit Monochrome                              |
| 🗄 c) Acquisition Control  | 10 Bit Monochrome                             |
| Acquisition Mode          | 10 Bit Monochrome Packed<br>12 Bit Monochrome |
| Acquisition Start         | 12 Bit Monochrome Packed                      |
| Acquisition Stop          | Tusinio Execute Command /                     |
| Acquisition Frame Count   | 1                                             |

#### Note

Direct entry of numerical and text values is possible for some setting items.

#### **Configuring Exposure and External Trigger Settings**

Configure settings related to exposure control methods and trigger control. The factory settings are as follows. Change settings as necessary, according to the intended purpose or application.

#### Factory default values

|    | Item                                   | Default value                             |  |  |  |  |
|----|----------------------------------------|-------------------------------------------|--|--|--|--|
| Tr | igger Selector (trigger operation)     | Frame Start                               |  |  |  |  |
|    | Trigger Mode                           | Off                                       |  |  |  |  |
|    | Trigger Source (trigger signal source) | Line 5 - Optical In 1                     |  |  |  |  |
|    | Trigger Activation (trigger polarity)  | Rising Edge (rising edge of input signal) |  |  |  |  |
| E  | kposure Mode                           | Timed (control via exposure time)         |  |  |  |  |
| E  | kposure Time                           | 20363 (µs)                                |  |  |  |  |
| E  | kposure Auto*                          | Off                                       |  |  |  |  |

\* This item is only enabled when [Exposure Mode] is set to [Timed].

#### Caution

When [Exposure Mode] is set to [Off], [Trigger Mode] cannot be set to [On]. Other settings may also be restricted depending on the exposure mode, so be sure to set the exposure mode before configuring the trigger settings.

Adjusting Packet Size: With [Trigger Mode] set to [Off] and [Exposure Mode] set to [Continuous], clicking the (Start Acquisition) button should produce a live image. If, however, you can only see a black screen, it may be the result of the packet size setting in the camera being larger than the packet size setting in the GigE NIC or switch. To correct the problem, you can either reduce the [Packet Size] setting to a value less than 1500 in the JAI Control Tool (under [Transport Layer Control] / [Stream Channel Selector], or set your NIC or switch to support "Jumbo Frames." This setting is typically found in the Advanced Adapter Settings for the NIC or switch which can be accessed through the Device Manager on your PC.

Configure the settings by expanding [Acquisition Control] and configuring the following items.

| quisition 🛛 💾 🥃 Start in   | mage recording 👻                                        | 0 ? |
|----------------------------|---------------------------------------------------------|-----|
| 🍇 Feature Properties 🕥     | ) Feature Tree Information 🤯 Processing                 |     |
| ₽ 2↓ Beginner              | 🔹 🔥 Node Info 🔄 Refresh 🕀 Wizard 🛛 👌 Print 🔹 🔀 Script 🔹 | _   |
| Pixel Format               | 8 Bit Monochrome                                        |     |
| Test Image Selector        | Off                                                     |     |
| 🗆 c) Acquisition Control   |                                                         |     |
| Acquisition Mode           | Continuous                                              |     |
| Acquisition Start          | Push to Execute Command>                                |     |
| Acquisition Stop           | Push to Execute Command>                                |     |
| Acquisition Frame Count    | 1                                                       |     |
| Acquisition Frame Rate     | 48.8496                                                 |     |
| Acquisition Frame Rate Ray | v 20471                                                 | -   |
| Trigger Selector*          | Frame Start                                             |     |
| Trigger Mode*              | Off                                                     |     |
| Trigger Software*          | Push to Execute Command>                                |     |
| Trigger Source*            | Low                                                     |     |
| Trigger Activation*        | Rising Edge                                             |     |
| Exposure Mode*             | Timed                                                   |     |
| Exposure Time              | 20363                                                   |     |
| Exposure Auto              | Off                                                     |     |
| 🖯 d) Analog Control        |                                                         | _   |
| ⊞ Gain Selector            | Digital All                                             |     |
| Gain Auto                  | Off                                                     |     |
| Gamma                      | 0.45                                                    |     |
| 🗆 e) Pulse Generators      |                                                         | •   |

#### Caution -

Settings can only be configured when image acquisition on the camera is stopped. If an item is grayed out and the setting cannot be changed, stop image acquisition beforehand.

## **Control via External Triggers**

#### When Controlling the Exposure Time Using Specified Exposure Times

| Item                                   | Setting value / selectable range                                                       |  |  |  |  |
|----------------------------------------|----------------------------------------------------------------------------------------|--|--|--|--|
| Trigger Selector (trigger operation)   | Frame Start                                                                            |  |  |  |  |
| Trigger Mode                           | On                                                                                     |  |  |  |  |
| Trigger Source (trigger signal source) | Any                                                                                    |  |  |  |  |
| Trigger Activation (trigger polarity)  | Rising Edge (rising edge of input signal), Falling Edge (falling edge of input signal) |  |  |  |  |
| Exposure Mode                          | Timed (control via exposure time)                                                      |  |  |  |  |
| Exposure Time                          | 38 to 7999892 (μs) (1 μs/step)*1                                                       |  |  |  |  |
| Exposure Auto                          | Off, Continuous                                                                        |  |  |  |  |

Configure the settings as follows.

\* 1 The maximum value for [Exposure Time] varies depending on the value configured for the [Acquisition Frame Rate Raw] setting.

Max. value for [Exposure Time] = [Acquisition Frame Rate Raw] value - 177  $\mu$ s The minimum value will differ depending on the [Pixel Format] setting value.

#### Set [Exposure Mode] to [Timed].

([Timed] is the default setting.)

#### Specify the exposure time in [Exposure Time].

The setting value for the exposure time can only be changed when [Exposure Auto] is set to [Off]. If [Exposure Auto] is set to [Continuous], temporarily set it to [Off] before changing the exposure time.

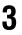

#### Set [Trigger Selector] to [Frame Start].

([Frame Start] is the default setting.)

Set [Trigger Mode] to [On].

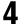

5 <sup>If 1</sup>

If necessary, change the [Trigger Source], [Trigger Activation], and [Exposure Auto] settings.

#### When Controlling the Exposure Time using the Pulse Width of the Trigger Input Signal

Configure the settings as follows.

| Item                                   | Setting value / selectable range                                 |
|----------------------------------------|------------------------------------------------------------------|
| Trigger Selector (trigger operation)   | Frame Start                                                      |
| Trigger Mode                           | On                                                               |
| Trigger Source (trigger signal source) | Any                                                              |
| Trigger Activation (trigger polarity)  | Level High (high-level duration), Level Low (low-level duration) |
| Exposure Mode                          | Trigger Width (control via trigger width)                        |

#### Set [Exposure Mode] to [Trigger Width] .

When you select [Trigger Width], [Trigger Mode] will automatically be set to [On].

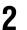

#### Set [Trigger Selector] to [Frame Start].

([Frame Start] is the default setting.)

#### If necessary, change the [Trigger Source] and [Trigger Activation] settings.

#### Other controls

3

In addition to exposure time, the following can also be controlled by external triggers. Select these control operations in [Trigger Selector].

| [Trigger Selector] setting | Description                                                                                                  |
|----------------------------|----------------------------------------------------------------------------------------------------|
| Acquisition Start          | Start image acquisition.                                                                                     |
| Acquisition End            | Stop image acquisition.                                                                                      |
| Acquisition Transfer Start | Output acquired images at a specified timing. (Up to 7 frames for 8-bit, and up to 3 frames for 10-/12-bit.) |

## **Control Without External Triggers**

#### When Controlling the Exposure Time Using Specified Exposure Times

Configure the settings as follows.

| Item                                 | Setting value / selectable range  |  |  |  |  |
|--------------------------------------|-----------------------------------|--|--|--|--|
| Trigger Selector (trigger operation) | Frame Start                       |  |  |  |  |
| Trigger Mode                         | Off                               |  |  |  |  |
| Exposure Mode                        | Timed (control via exposure time) |  |  |  |  |
| Exposure Time                        | 38 to 7999892 (μs) (1 μs/step)*1  |  |  |  |  |
| Exposure Auto                        | Off, Continuous                   |  |  |  |  |

\*1 The maximum value for [Exposure Time] varies depending on the value configured for the [Acquisition Frame Rate Raw] setting.

Max. value for [Exposure Time] = [Acquisition Frame Rate Raw] value - 177  $\mu s$ 

The minimum value will differ depending on the [Pixel Format] setting value.

#### Set [Exposure Mode] to [Timed].

([Timed] is the default setting.)

## 2 Specify the exposure time in [Exposure Time].

The setting value for the exposure time can only be changed when [Exposure Auto] is set to [Off]. If [Exposure Auto] is set to [Continuous], temporarily set it to [Off] before changing the exposure time.

## 3

Δ

Set [Trigger Mode] to [On].

If necessary, change the [Exposure Auto] setting.

#### When not Controlling the Exposure Time

Configure the settings as follows.

| Item          | Setting value / selectable range |  |  |  |  |
|---------------|----------------------------------|--|--|--|--|
| Exposure Mode | Off                              |  |  |  |  |

The exposure will be performed with an exposure time equal to 1 / frame rate.

#### Note

• [Exposure Time] will be disabled.

• [Exposure Auto] cannot be used.

## Step 5: Adjusting the Image Quality

Adjust the image quality using the gain and white balance (GO-2400C-PGE only) functions.

#### To adjust the image quality

The display level must be changed from [Beginner] to [Guru].

|                         |                                                                                                    | - • × |  |  |  |
|-------------------------|----------------------------------------------------------------------------------------------------|-------|--|--|--|
| tion 🛛 💾 🛛 🥯 Start imag | 2↓ Guru → Ki> Node Info 🎨 Refresh → Wizard   🍐 Print → 🔂 Script →<br>ixel Format 10 Bit Monochrome |       |  |  |  |
| 🚳 Feature Properties 🤇  | Feature Tree Information 💋 Processing                                                              |       |  |  |  |
| ∰ Alt Guru              | 🔹 📢 Node Info 😋 Refresh 🕀 Wizard 🛛 📇 Print 🔹 🔀 Script 🔹                                            |       |  |  |  |
| Pixel Format            | 10 Bit Monochrome                                                                                  | *     |  |  |  |
| Test Image Selector     | Off                                                                                                |       |  |  |  |
| c) Acquisition Control  |                                                                                                    |       |  |  |  |
| Acquisition Mode        | Continuous                                                                                         |       |  |  |  |
| Acquisition Start       | Push to Execute Command>                                                                           |       |  |  |  |
| Acquisition Stop        | Push to Execute Command>                                                                           |       |  |  |  |
| Acquisition Frame Count | 1                                                                                                  |       |  |  |  |

#### Adjusting the Gain

Adjust the sensitivity via the analog gain (i.e., master gain).

✤ For details on gain control, see "Gain Control" (page 33) in the "Main Functions" section.

#### Manual adjustment

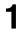

Expand [Analog Control], and set [Gain Auto] to [Off].

([Off] is the default setting.)

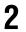

#### Configure the gain.

• Expand [Analog Control], and select the gain you want to configure in [Gain Selector].

- For the GO-2400M-PGE, only [Analog All] (master gain) can be configured.
- For the GO-2400C-PGE, [Analog All] (master gain), [Digital Red] (digital R gain), and [Digital Blue] (digital B gain) can be configured individually.
- 2 Configure the gain value in [Gain].
  - [Analog All] (master gain) can be set to a value from x1 to x16 (0 dB to +24 dB). The resolution is set in x0.01 steps (0.05 dB to 0.08 dB depending on the setting value). Values are configured by multipliers.
  - For the GO-2400C-PGE, the [Digital Red] (digital R gain) and [Digital Blue] (digital B gain) can be set to a value from x0.45 to x5.62 (-7 dB to +15 dB) the [Analog All] (master gain) value. The resolution is set in 0.1 dB steps. Specify 0 for 0 dB, negative values for settings below 0, and positive values for settings above 0.

#### Adjusting the White Balance (GO-2400C-PGE only)

Adjust the white balance using R and B gain. The white balance can also be adjusted automatically.

#### Manual white balance adjustment

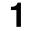

Expand [Analog Control], and set [Balance White Auto] to [Off]. ([Off] is the default setting.)

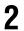

Select the gain to configure in [Gain Selector], and set the gain value in [Gain].

#### Automatic white balance adjustment

Place a white sheet of paper or similar object under the same lighting conditions as the intended subject, and zoom in to capture the white.

White objects near the subject, such as a white cloth or wall, can also be used.

Be sure to prevent the high-intensity spot lights from entering the screen.

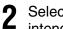

Select the [Balance White Auto] tab, and click [Continuous] or [Once] depending on your intended application.

The white balance is automatically adjusted.

#### Adjusting the Black Level

Expand [Analog Control], and select the black level you want to configure in [Black Level Selector].

For the GO-2400M-PGE, only [Digital All] (master black) can be configured.

For the GO-2400C-PGE, [Digital All] (master black), [Digital Red] (digital R), and [Digital Blue] (digital B) can be configured individually.

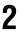

Specify the adjustment value in [Black Level].

## **Step 6: Configuring Various Other Settings**

See "Settings List" (page 52) and configure settings as necessary.

## **Step 7: Saving the Settings**

The setting values configured in Control Tool will be deleted when the camera is turned off. By saving current setting values to user memory, you can load and recall them whenever necessary. You can save up to three sets of user settings (User Set1 to 3) in the camera.

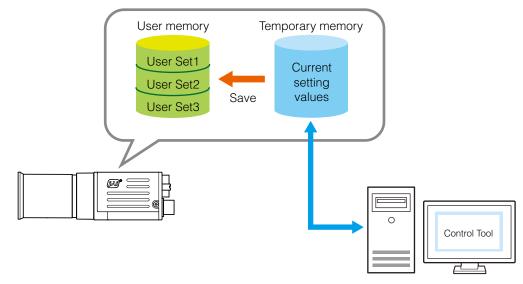

#### Note

Changes to settings are not saved to the computer (Control Tool).

#### ■ To save user settings

Stop image acquisition.

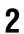

Expand [User Set Control], and select the save destination ([User Set1] to [User Set3]) in [User Set Selector].

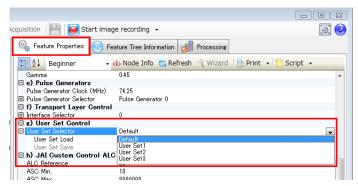

#### Note

The factory default setting values are stored in [Default] and cannot be overwritten.

#### Caution

Settings can only be saved when image acquisition on the camera is stopped.

Select [User Set Save], and click [Execute 'User Set Save' Command].

| 🗞 Feature Properties 🚯 Fe   | sature Tree Information 👹 Processing                       |
|-----------------------------|------------------------------------------------------------|
|                             | <i>Node Info 🍓 Refresh 🕀 Wizard 🛛 😓 Print 🔹 🔂 Script 🔹</i> |
| Gamma                       | 0.45                                                       |
| 🗆 e) Pulse Generators       |                                                            |
| Pulse Generator Clock (MHz) | 74.25                                                      |
| Pulse Generator Selector    | Pulse Generator 0                                          |
| f) Transport Layer Control  |                                                            |
|                             | 0                                                          |
| ⊟ g) User Set Control       |                                                            |
| 🗆 User Set Selector         | User Set1                                                  |
| User Set Load               | Push to Execute Command>                                   |
| User Set Save               | Push to Execute Command>                                   |
| 🗆 h) JAI Custom Control AL  | C                                                          |
| ALC Reference               | Execute 'User Set Save' Command                            |
| ASC Min.                    |                                                            |
| HOO Max.                    | 0000000                                                    |
| AGC Min.                    | 100                                                        |
| AGC Max.                    | 1600                                                       |

The current setting values are saved as user settings.

#### ■ To load user settings

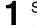

#### Stop image acquisition.

User settings can only be loaded when image capture on the camera is stopped.

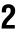

Select the settings to load (User Set1 to User Set3) in [User Set Selector].

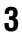

Select [User Set Load], and click [Execute 'User Set Load' Command]. The selected user settings are loaded.

## **Basic Function Matrix**

The combinations of settings for the basic functions that can be used together are as follows.

|               | Т                   | _                  | <u></u>              |               |     |                                     |           |               |                        |           | Ser                       | nsor                      |
|---------------|---------------------|--------------------|----------------------|---------------|-----|-------------------------------------|-----------|---------------|------------------------|-----------|---------------------------|---------------------------|
| Exposure Mode | Frame Start Trigger | Binning Vertical*1 | Binning Horizontal*1 | Exposure Time | ROI | Balance White<br>Auto* <sup>2</sup> | Gain Auto | Exposure Auto | Sequencer<br>Multi ROI | Multi ROI | Trigger<br>Sequencer Mode | Command<br>Sequencer Mode |
| Off           | Off                 | 1 × 1              | (Off)                | ×             | 0   | 0                                   | 0         | ×             | 0                      | 0         | ×                         | ×                         |
|               |                     | 1 >                | × 2                  | ×             | 0   | 0                                   | 0         | ×             | 0                      | 0         | ×                         | ×                         |
|               |                     | 2 >                | × 1                  | ×             | 0   | 0                                   | 0         | ×             | 0                      | 0         | ×                         | ×                         |
|               |                     | 2 >                | 2 × 2                |               | 0   | 0                                   | 0         | ×             | 0                      | 0         | ×                         | ×                         |
| Timed         | Off                 | 1 × 1              | 1 × 1 (Off)          |               | 0   | 0                                   | 0         | 0             | 0                      | 0         | ×                         | 0                         |
|               |                     | 1 >                | × 2                  | 0             | 0   | 0                                   | 0         | 0             | 0                      | 0         | ×                         | 0                         |
|               |                     | 2 >                | × 1                  | 0             | 0   | 0                                   | 0         | 0             | 0                      | 0         | ×                         | 0                         |
|               |                     | 2 >                | × 2                  | 0             | 0   | 0                                   | 0         | 0             | 0                      | 0         | ×                         | 0                         |
| Timed (EPS)   | On                  | 1 × 1              | (Off)                | 0             | 0   | 0                                   | 0         | ×             | 0                      | 0         | 0                         | 0                         |
|               |                     | 1 >                | × 2                  | 0             | 0   | 0                                   | 0         | ×             | 0                      | 0         | 0                         | 0                         |
|               |                     | 2 >                | × 1                  | 0             | 0   | 0                                   | 0         | ×             | 0                      | 0         | 0                         | 0                         |
|               |                     | 2 >                | × 2                  | 0             | 0   | 0                                   | 0         | ×             | 0                      | 0         | 0                         | 0                         |
| Trigger Width | On                  | 1 × 1              | (Off)                | ×             | 0   | 0                                   | 0         | 0             | 0                      | 0         | ×                         | ×                         |
|               |                     | 1 :                | × 2                  | ×             | 0   | 0                                   | 0         | 0             | 0                      | 0         | ×                         | ×                         |
|               |                     | 2 >                | × 1                  | ×             | 0   | 0                                   | 0         | 0             | 0                      | 0         | ×                         | ×                         |
|               |                     | 2 >                | × 2                  | ×             | 0   | 0                                   | 0         | 0             | 0                      | 0         | ×                         | ×                         |

\*1 Operates only on the GO-2400M-PGE

\*2 Operates only on the GO-2400C-PGE

## **GPIO (Digital Input/Output Settings)**

The camera is equipped with GPIO (general-purpose input/output) functions for generating and using combinations of triggers and other necessary signals within the camera and of signals output from the camera to the system such as those used for lighting equipment control.

#### Valid Input/Output Combinations

The following signals can be used as sources for each output destination (Trigger Selector, Line Selector, Pulse Generator Selector).

You can also connect two different sources to NAND paths in the GPIO and reuse the signal generated there as a source for a different selector.

Selector Output destination (Cross point Pulse switch output) Trigger Selector Line Selector Generator Selector Pulse Generator 0 Line2 OPT Out (GPIO 1) Time Stamp Reset Line3 Acquisition Start Acquisition Stop NAND NAND Frame Transfer NAND 0 In 2 VAND 0 In 1 e3 OPT Out (GPIO 2) Start Start n n I In 2 Source signal (Cross point Ñ switch input) LOW 0 Ο Ο Ο Ο Ο 0 Ο Ο Ο 0 Ο HIGH 0 0 Ο 0 0 0 Ο Ο Ο Ο Ο Ο Line5 OPT 1 In 0 0 0 0 0 0 0 0 0 0 0 Ο 0 0 0 0 0 0 0 0 NAND 0 Out Ο  $\bigcirc$ × × NAND 1 Out 0 Ο 0 Ο 0 Ο 0 Ο 0 Ο × х Signals to 0 Ο Ο Ο 0 Ο Ο Ο Ο Ο Pulse Generator 0 Ο × User Output 0 0 0 0 0 0 0 0 0 0 0 0 0 User Output 1 0 0 0 0 0 0 0 0 0 0 0 0 0 use as Software Trigger 0 0 Ο 0 × × × × × × × Action 1 0 Ο 0 Ο 0 × × × × × × × outpu Action 2 Ο  $\bigcirc$ Ο Ο  $\bigcirc$ × × × × × × × FVAL Ο Ο Ο Ο Ο Ο Ο Ο × × × × I VAI 0 Ο × × × × × × × × × × Exposure Active Ο Ο Ο Ο Ο Ο Ο Ο × х Х × Frame Trigger Wait 0  $\bigcirc$ 0  $\bigcirc$ 0  $\bigcirc$ 0  $\bigcirc$ ×  $\times$ ×  $\times$ Frame Active 0 0 Ο Ο 0 0 0 Ο × × × × 0 0 0 0 0 Acquisition Trigger Wait × Ο 0 Ο × × × Pulse Trigger Source Line Source Generator Clear Source Use

The combinations of source signals and output destinations are indicated in the following.

]: Indicates default values for each selector. "Factory default values" (page 17) shows the default values for [Frame Start].

## **Acquisition Control (Image Acquisition Controls)**

Perform operations and configure settings related to image acquisition in [Acquisition Control].

| Acquisition Mode | Description                                                                                                    |
|------------------|----------------------------------------------------------------------------------------------------|
| Single Frame     | Acquire a single frame when the [Acquisition Start] command is executed.                                              |
| Multi Frame      | Acquire the number of frames specified in [Acquisition Frame Count] when the [Acquisition Start] command is executed. |
| Continuous       | Acquire images continuously until the [Acquisition Stop] command is executed.                                         |

The following acquisition modes are available on the camera.

#### **Changing the Frame Rate**

When [Trigger Mode] is disabled, you can change the frame rate in [Acquisition Frame Rate].

#### Note

- The shortest frame period varies depending on the ROI, pixel format, and binning mode selected. The longest frame period is 0.125 Hz (8 sec.).
- When [Trigger Mode] is enabled, the [Acquisition Frame Rate] setting is disabled.

#### **Maximum Frame Rate**

The maximum frame rate is as follows depending on the sensor's scanning range and the GigE bandwidth.

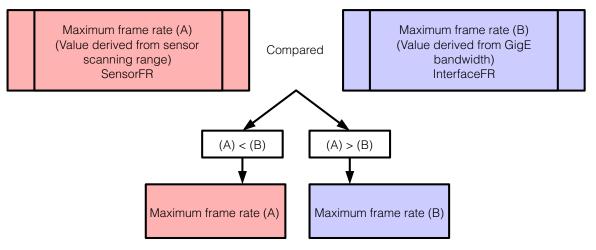

#### ■ Maximum frame rate period formula

#### During continuous operation ([Frame Start] trigger is [Off] or [Exposure Mode] is [Off])

- Maximum frame rate of sensor output SensorFR = 1 / ((Height\_s + 40) × Hperiod)
- Maximum frame rate of GigE output bandwidth InterfaceFR = 920 × 1000000 / (Height\_g × Width\_g × Pack value)
- Maximum frame rate FR\_Cont = Min\*3 (<SensorFR>, <InterfaceFR>)

#### When [Frame Start] trigger is [On] and [Trigger OverLap] is [Off]

- Maximum frame rate of sensor output Sensor FR = 1 / {H Period × (Height + 40)}
- Maximum frame rate by interface Interface FR = 920 × 1000000 / (Height × Width × Pack value)
- Maximum frame rate
   FR\_TrOloff = Min (Sensor FR, Interface FR)
- Exposure time possible within frames MaxOverlapTime\_TrOloff = (1 / FR\_TrOloff) - (1 / Sensor FR)
- Exposure time outside of frame interval NonOverlapExposureTime\_TrOloff = ExposureTime - MaxOverlapTime\_TrOloff However, NonOverlapExposureTime\_TrOloff calculation results that are 0 or below will be considered as 0.
   For TriggerWidth, the trigger pulse is equivalent to ExposureTime.
- Maximum frame rate
   ED\_TrOleff 1 / //1 / ED\_TrOleff) + NepOwerlepEvpequreTime\_TrOleff

FR\_TrOloff = 1 / {(1 / FR\_TrOloff) + NonOverlapExposureTime\_TrOloff}

#### When [Frame Start] trigger is [On] and [Trigger OverLap] is [Readout]

- Maximum frame rate of sensor
   Sensor FR = 1 / {H Period × (Height + 40)}
- Maximum frame rate by interface
   Interface FR = 920 × 1000000 / (Height × Width × Pack value)
- Maximum frame rate FR\_TrOloff = Min (Sensor FR, Interface FR)
- Exposure time possible within frames MaxOverlapTime\_TrOIrd = (1 / FR\_TrOloff) - (14 × H Period)
- Exposure time outside of frame interval NonOverlapExposureTime\_TrOIrd = ExposureTime - MaxOverlapTime\_TrOIrd However, NonOverlapExposureTime\_TrOIrd calculation results that are 0 or below will be considered as 0.
- For TriggerWidth, the trigger pulse is equivalent to ExposureTime.
- Maximum frame rate FR\_TrOIrd = 1 / {(1 / FR\_Cont) + NonOverlapExposureTime\_TrOIrd}

\* The values during [Continuous]

| Pixel                | Binning              | User se | ettings | Height_s*1 | Height_g*2 | Width_g*2 | H period                   | Pack  | Maximum             |
|----------------------|----------------------|---------|---------|------------|------------|-----------|----------------------------|-------|---------------------|
| Format               |                      | Height  | Width   |            |            |           |                            | value | frame rate<br>(fps) |
| 8-bit                | B.V&B.H 1<br>(Off)   | 1216    | 1936    | 1216       | 1216       | 1936      | 12.4445 × 10 <sup>-6</sup> | 8     | 48.8                |
|                      | B.V 2 (On)           | 608     | 1936    | 1216       | 608        | 1936      |                            |       | 64                  |
|                      | B.H 2 (On)           | 1216    | 968     | 1216       | 1216       | 968       |                            |       | 64                  |
|                      | B.V & B.H 2<br>(On)  | 608     | 968     | 1216       | 608        | 968       |                            |       | 64                  |
| 10-/12-bit           | B.V & B.H 1<br>(Off) | 1216    | 1936    | 1216       | 1216       | 1936      | 24.2425 × 10 <sup>-6</sup> | 16    | 24.4                |
|                      | B.V 2 (On)           | 608     | 1936    | 1216       | 608        | 1936      |                            |       | 32.8                |
|                      | B.H 2 (On)           | 1216    | 968     | 1216       | 1216       | 968       |                            |       | 32.8                |
|                      | B.V & B.H 2<br>(On)  | 608     | 968     | 1216       | 608        | 968       |                            |       | 32.8                |
| 10-/12-bit<br>packed | B.V & B.H 1<br>(Off) | 1216    | 1936    | 1216       | 1216       | 1936      | 24.2425 × 10 <sup>-6</sup> | 12    | 32.6                |
|                      | B.V 2 (On)           | 608     | 1936    | 1216       | 608        | 1936      |                            |       | 32.8                |
|                      | B.H 2 (On)           | 1216    | 968     | 1216       | 1216       | 968       | ]                          |       | 32.8                |
|                      | B.V & B.H 2<br>(On)  | 608     | 968     | 1216       | 608        | 968       |                            |       | 32.8                |

\*1 Height\_s: Line scanned by the sensor.

\*2 Height\_g, Width\_g: Height and width of output streams.

\*3 Minimum value (the smaller value is enabled).

#### Caution -

Although the maximum frame rate value is determined by the GigE bandwidth range, when ROI is configured, the frame rate cannot exceed the sensor output's allowable frame rate value.

## **Exposure Mode**

The following exposure modes are available on the camera.

| Exposure Mode | Description                                                                                                    |  |
|---------------|----------------------------------------------------------------------------------------------------|--|
| Off           | Exposure control is not performed (free-running operation).                                                                                                    |  |
| Timed         | Mode in which control is performed using exposure time. Acquire images using an exposure time configured beforehand on an external trigger.                                                                              |  |
| Trigger Width | Mode in which control of the exposure time is performed using the pulse width of the trigger input signal. The exposure time will be the same as the pulse width of the trigger input signal. This allows long exposure. |  |

The settings for exposure control and triggers are related to each other. Be sure to configure the settings described in "Configuring Exposure and External Trigger Settings" (page 17).

## **Trigger Control**

The camera allows the following controls to be performed via external trigger signals.

| Trigger Selector           | Description                                                                                                    |  |
|----------------------------|----------------------------------------------------------------------------------------------------|--|
| Frame Start                | Start exposure in response to the external trigger signal input. Select this to perform exposure control using external triggers.                            |  |
| Acquisition Start          | Start image acquisition in response to the external trigger signal input.                                                                                    |  |
| Acquisition End            | Stop image acquisition in response to the external trigger signal input.                                                                                     |  |
| Acquisition Transfer Start | Output acquired images at a specified timing in response to an external trigger signal input. (Up to 7 frames for 8-bit, and up to 3 frames for 10-/12-bit.) |  |

The settings for exposure control and triggers are related to each other. Be sure to configure the settings described in "Configuring Exposure and External Trigger Settings" (page 17).

#### **Shortest Repetition Period for Triggers**

The reciprocal of the maximum frame rate is the time required to output one frame. The shortest repetition periods for triggers cannot be lower than that value.

| Coopping rongo         | Shortest period of trigger |               |           |
|------------------------|----------------------------|---------------|-----------|
| Scanning range         | 8 bit                      | 10 bit Packed | 10 bit    |
| Full                   | 20.472 ms                  | 30.707 ms     | 40.943 ms |
| ROI 2/3 (Height = 810) | 13.637 ms                  | 20.608 ms     | 27.273 ms |
| ROI 1/2 (Height = 608) | 10.236 ms                  | 15.711 ms     | 20.472 ms |
| ROI 1/4 (Height = 304) | 5.118 ms                   | 8.341 ms      | 10.236 ms |
| ROI 1/8 (Height = 152) | 2.559 ms                   | 4.656 ms      | 5.118 ms  |
| Binning Vertical 2*    | 15.632 ms                  | 30.450 ms     | 30.450 ms |

The values in parentheses indicate exposure time.

\* GO-2400M-PGE only

The above table indicates the shortest trigger periods for when [Trigger OverLap] is set to [Readout]. When [Trigger OverLap] is set to [Off], the exposure time is added to the period.

Example: When [Trigger Source] is set to [Line 5 - Optical In 1] and [OptIn Filter Selector] is set to [10  $\mu$ s]

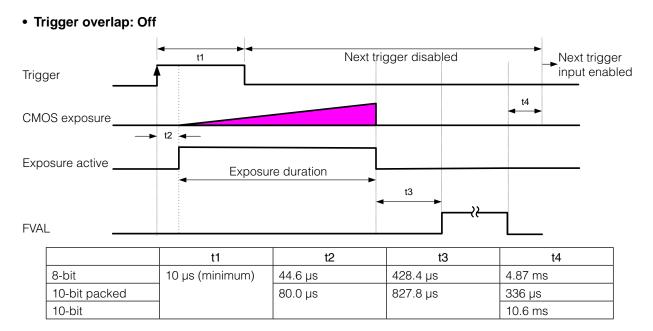

#### • Trigger overlap: Readout

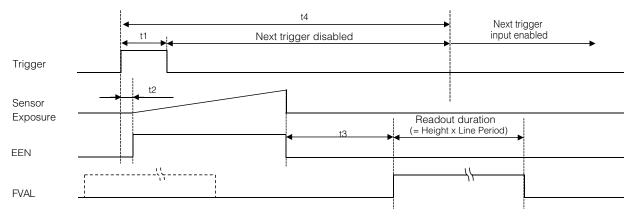

|               | t1              | t2      | t3       | t4       |
|---------------|-----------------|---------|----------|----------|
| 8-bit         | 10 µs (minimum) | 44.6 µs | 428.4 µs | 20471 µs |
| 10-bit packed |                 | 80.0 µs | 827.8 µs | 30706 µs |
| 10-bit        |                 |         |          | 40942 µs |

#### ■ When [Exposure Mode] is [Trigger Width]

Example: When [Trigger Source] is set to [Line 5 - Optical In 1] and [OptIn Filter Selector] is set to [10  $\mu$ s]

#### • Trigger overlap: Off

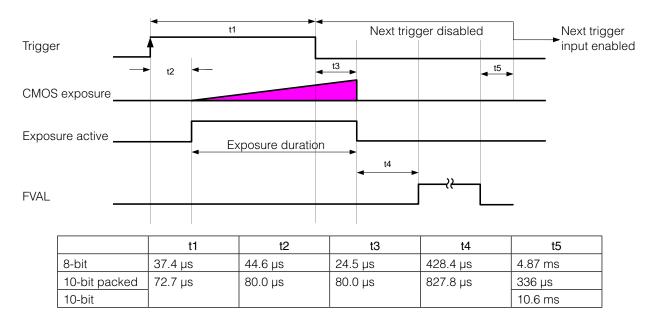

#### • Trigger overlap: Off

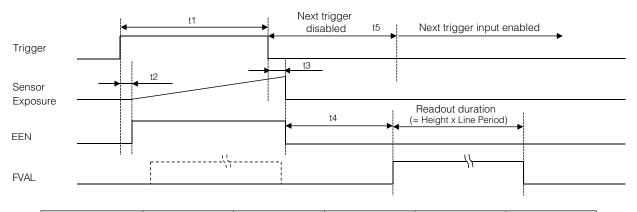

|               | t1      | t2      | t3      | t4       | t5        |
|---------------|---------|---------|---------|----------|-----------|
| 8-bit         | 37.4 µs | 44.6 µs | 44.6 µs | 428.4 µs | 10.4 µs   |
| 10-bit packed | 72.7 µs | 80.0 µs | 80.0 µs | 827.8 µs | 20.619 µs |
| 10-bit        |         |         |         |          | 30.852 µs |

## **Event Control**

"Event control" is a function that uses GVCP (GigE Vision Control Protocol) to output points of change in the camera's internal signal as event occurrence information or "event messages." When this information is output, the camera's internal timestamp counter value is added.

#### Event message occurrence diagram

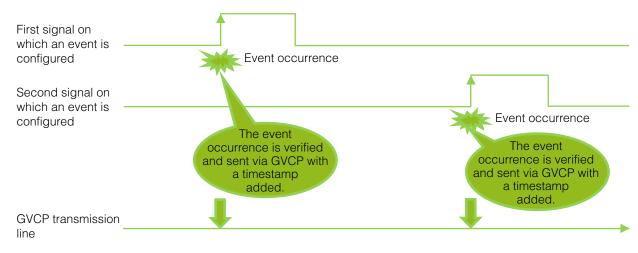

#### Internal camera blocks

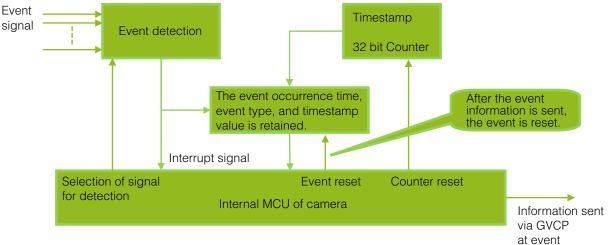

occurrence time

#### ■ To use the event control function

Configure the settings as follows.

| Item               | Setting value / selectable range                                                                                                    | Description                                       |
|--------------------|----------------------------------------------------------------------------------------------------|---------------------------------------------------|
| Event Selector     | Acquisition Trigger,<br>Frame Start,<br>Frame End,<br>FVAL Start,<br>FVAL End,<br>Exposure Start,<br>Exposure End,<br>Line2(Opt Out1) RisingEdge,<br>Line3(Opt Out2) RisingEdge,<br>Line2(Opt Out1) FallingEdge,<br>Line3(Opt Out2) FallingEdge,<br>Line3(Opt Out2) FallingEdge,<br>Line3(Opt Out2) FallingEdge,<br>Line5(Opt In1) FallingEdge | Select the event for which to send notifications. |
| Event Notification | On                                                                                                    | Output event messages.                            |

#### Note

[Event Notification] is set to [Off] and event messages will not be output under factory default settings.

## Gain Control

[Analog All] can be used for gain control for both the monochrome and color camera. [Analog All] (master gain) uses the sensor's internal gain function and consists of analog gain + digital gain. Analog gain is used for lower gain, and analog gain + digital gain is used when the gain becomes high. R and B can be configured individually as digital gain on the GO-2400C-PGE. For details on how to configure the settings, see "Adjusting the Gain" (page 21).

The relationship between the gain setting value, gain amplification, and dB value is as follows. For example, a gain amplification of x5.62 will be 15 dB.

#### Monochrome

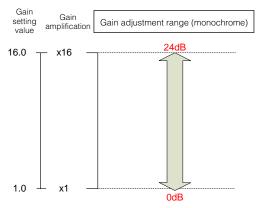

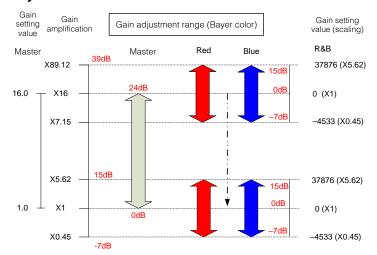

#### Bayer color

## LUT (Lookup Table)

The LUT function is used to generate a non-linear mapping between signal values captured on the sensor and those that are output from the camera. You can specify the output curve using 256 setting points (indexes).

#### ■ To use the LUT function

Configure the settings as follows.

| Item          | Setting value / selectable range                 | Description                                                                                                    |
|---------------|--------------------------------------------------|----------------------------------------------------------------------------------------------------|
| JAI LUT Mode  | LUT                                              | Use LUT.                                                                                                    |
| LUT Selector* | R, G, B                                          | Select the LUT channel to control.                                                                                                    |
| LUT Index     | GO-2400M-PGE: 0 to 255<br>GO-2400C-PGE: 0 to 255 | Select the LUT index to configure. Indexes represent the possible pixel values captured on the sensor, from the lowest value (Index 0) to the highest (Index 255). For example, Index 0 represents a full black pixel and Index 255 represents a full white pixel. |
| LUT Value     | 0 to 4095                                        | Set the LUT output value for the selected index.                                                                                                    |

\* GO-2400C-PGE only

#### Note

For the GO-2400C-PGE, the same characteristic curve is configured for R, G, and B.

#### ■ LUT values

LUT values range from 0 at the lowest to 4095 at the highest. Linear interpolation is used to calculate LUT values between the index points.

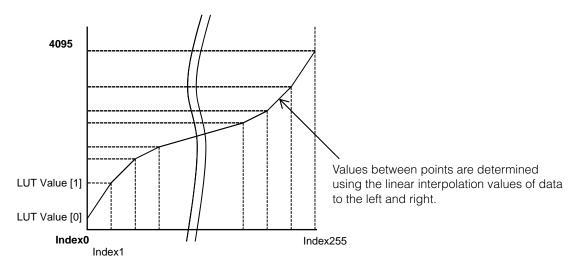

### **Gamma Function**

The gamma function corrects the output signals from the camera beforehand (reverse correction), taking into consideration the light-emitting properties of the monitor display.

As the light-emitting properties of the monitor are not linear, the entire image may be darker or the gradation in the dark areas may be less noticeable when camera outputs are displayed without processing.

The gamma function can be used to correct the camera signals with an opposite-direction curve and produce a display that is close to linear.

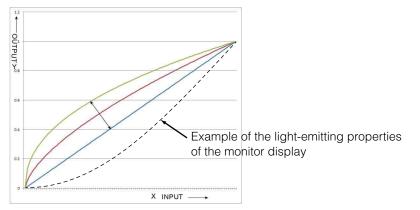

#### ■ To use the gamma function

Configure the settings as follows.

| Item         | Setting value / selectable range | Description                        |
|--------------|----------------------------------|------------------------------------|
| Gamma        | 0.45, 0.60, 1.0 (Off)            | Select the gamma correction value. |
| JAI LUT Mode | Gamma                            | Use gamma.                         |

#### Note

You can use the LUT function to configure a curve with more detailed points. For details, see "LUT (Lookup Table)" (page 34).

## Line Status

The line status function allows you to verify the status of external input/output signals. You can verify the status of the following signals.

- Opt Out 1, Opt Out 2, Opt In 1
- Time Stamp Reset
- NAND Gate 0 In 1, NAND Gate 0 In 2, NAND Gate 1 In 1, NAND Gate 1 In 2

#### **Shading Correction**

The shading correction is a function that corrects non-uniformity (i.e., shading) in the amount of light generated by the lens and lighting equipment. Using this function allows correction even if top, bottom, left, and right shading is not symmetrical in relation to the center of the screen (H, V).

The size of the correction block is 16 (H)  $\times$  10 (V) blocks and calculation errors in the correction data are minimized due to the small interpolation block. Each block is 128  $\times$  128 pixels. The total size of the blocks is 2048 (H)  $\times$  1280 (V), but the actual number of effective pixels for the camera is 1936 (H)  $\times$  1216 (V). The ineffective peripheral areas will be deleted internally on the camera automatically.

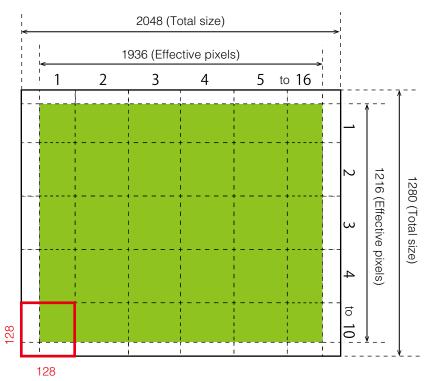

The following shading correction modes are available on the camera. However, as proper interpolation is not performed when ROI settings are configured, execute shading correction at full size before configuring the ROI settings.

#### ■ Flat Shading

Correction is performed using the area of the screen with the highest brightness level as the reference, and adjusting the brightness levels of the other areas to match this level.

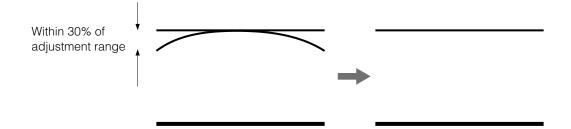

# Color Shading (GO-2400C-PGE only)

R-channel and B-channel properties are adjusted to using the G-channel shading properties as a reference.

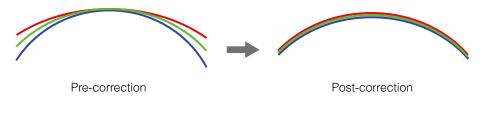

#### Caution -

Proper correction is not possible under the following conditions.

- If an area with a brightness level that is more than 30% less than the reference level exists within the screen
- If the brightness level is saturated in parts or all of the screen
- If the area in the screen with the highest brightness level is 300 LSB or less (during 10-bit video output)

### ■ To use the shading correction function

Configure the settings as follows.

| Item                    | Setting value                                                                         | Description                                                         |
|-------------------------|---------------------------------------------------------------------------------------|---------------------------------------------------------------------|
| Shading Correction Mode | GO-2400M-PGE:<br>Flat Shading (fixed)<br>GO-2400C-PGE:<br>Flat Shading, Color Shading | Select the shading correction mode.                                 |
| Shading Mode            | User 1, User 2, User 3                                                                | Select the user area to which to save the shading correction value. |

Display a white chart under a uniform light, and execute [Perform Shading Calibration].

#### Note

After shading correction is executed, the shading correction value is automatically saved to the user area selected in [Shading Mode].

# **Binning Function**

The binning function allows you to combine the signal values of clusters of adjacent pixels on the sensor to create improved virtual pixels. Using the function results in images with lower pixel resolution and higher sensitivity.

Common methods of binning include "horizontal binning" where two horizontally adjacent pixels are combined, and "vertical binning" where two vertically adjacent pixels are combined. By combining the horizontal and vertical methods to create a group of four pixels (2×2 binning), you can create images with x4 sensitivity.

# **ROI (Regional Scanning Function)**

The ROI (region of interest) function allows you to output images by specifying the areas to scan.

# **ROI Settings**

Specify the area to scan by specifying width, height, and horizontal/vertical offset values under [Image Format Control].

For details on how to configure the settings, see "Configuring the Output Format" (page 16).

You can increase the frame rate by specifying a lower height, as the number of lines scanned decreases.

The minimum area is as follows.

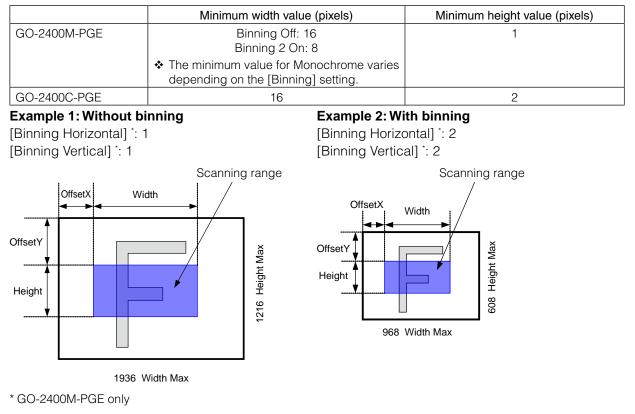

♦ For details on the frame rates for common ROI sizes, see "Frame Rate Reference" (page 64).

# **Sensor Multi ROI Function**

Sensor Multi ROI is an ROI function that is configured and functions inside the sensor.

You can configure up to 16 scanning regions (4 horizontal and 4 vertical).

By skipping areas that are not specified as regions of interest when scanning a frame, the sensor's ROI function outputs the specified regions in a compressed state. You can increase the frame rate due to the reduced scanning time for the compressed areas. However, you cannot make the line frequency faster by compressing in the horizontal direction.

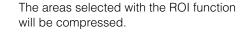

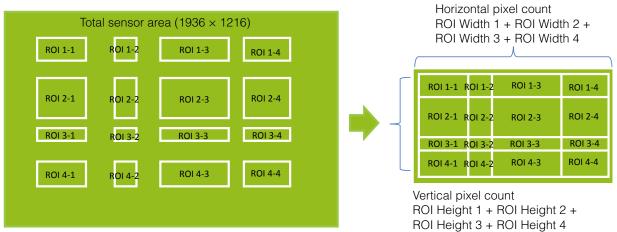

#### Restrictions

- The specified areas cannot overlap.
- The frame rate can be increased in relation to size of the area specified in the vertical direction, but not in relation to the horizontal direction.
- In the horizontal direction, the configuration for the second and subsequent row will be identical. In the vertical direction, the configuration for the second and subsequent column will be identical.

#### Configuration

Configure each area so that they do not overlap. Both the horizontal and vertical settings must be configured as even values.

#### **Horizontal ROI conditions**

ROI Offset H1 + ROI Width 1 < ROI Offset H2 ROI Offset H2 + ROI Width 2 < ROI Offset H3 ROI Offset H3 + ROI Width 3 < ROI Offset H4 ROI Offset H4 + ROI Width 4 < 1936

#### Vertical ROI conditions

ROI Offset V1 + ROI Height 1 < ROI Offset V2 ROI Offset V2 + ROI Height 2 < ROI Offset V3 ROI Offset V3 + ROI Height 3 < ROI Offset V4 ROI Offset V4 + ROI Height 4 < 1216

Configure the four index settings (Index 1 to 4). The [OffsetH], [Width], [OffsetV], [Height], [Horizontal Enable], and [Vertical Enable] settings can be configured for each index.

When you configure the [OffsetH], [Width], [OffsetV], and [Height] settings for an index and set [Horizontal Enable] or [Vertical Enable] to [True] for that index, the corresponding area is configured. When [False] is specified, the settings within the index are disabled.

OffsetH, Width: 16 pixels/step

OffsetV, Height: 2 lines/step

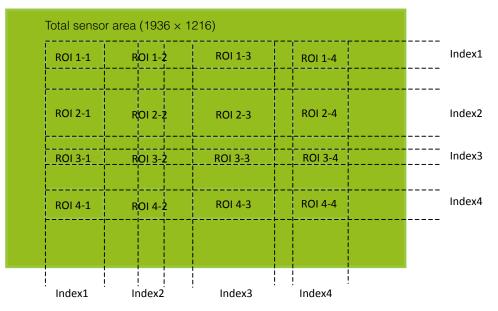

# Reference: Areas corresponding to the [Horizontal Enable] and [Vertical Enable] settings of each setting

| Ind  | ex 1 | Inde  | ex 2  | Inde  | ex 3  | Inde  | ex 4  | Number of   | Enabled area                                                                                                    |
|------|------|-------|-------|-------|-------|-------|-------|-------------|----------------------------------------------------------------------------------------------------|
| Hori | Vert | Hori  | Vert  | Hori  | Vert  | Hori  | Vert  | Enabled ROI |                                                                                                    |
| True | True | False | False | False | False | False | False | 1           | ROI 1-1                                                                                                    |
| True | True | True  | True  | False | False | False | False | 4           | ROI 1-1, ROI 1-2, ROI 2-1, ROI 2-2                                                                                                    |
| True | True | True  | False | False | False | False | False | 2           | ROI 1-1, ROI 1-2                                                                                                    |
| True | True | True  | True  | True  | True  | False | False | 9           | ROI 1-1, ROI 1-2, ROI 1-3<br>ROI 2-1, ROI 2-2, ROI 2-3<br>ROI 3-1, ROI 3-2, ROI 3-3                                                                  |
| True | True | True  | True  | True  | True  | True  | False | 12          | ROI 1-1, ROI 1-2, ROI 1-3, ROI 1-4<br>ROI 2-1, ROI 2-2, ROI 2-3, ROI 2-4<br>ROI 3-1, ROI 3-2, ROI 3-3, ROI 3-4                                       |
| True | True | True  | True  | True  | True  | True  | True  | 16          | ROI 1-1, ROI 1-2, ROI 1-3, ROI 1-4<br>ROI 2-1, ROI 2-2, ROI 2-3, ROI 2-4<br>ROI 3-1, ROI 3-2, ROI 3-3, ROI 3-4<br>ROI 4-1, ROI 4-2, ROI 4-3, ROI 4-4 |

### Frame rate calculation formula

FR + line frequency ÷ (ROI Height 1 + ROI Height 2 + ROI Height 3 + ROI Height 4 + vertical invalid line)

There are two types of line frequencies.SensorReadout10 bit, camera output 8 bit: 12.4445 KHzSensorReadout12 bit, camera output 10 bit: 24.2425 KHzVertical invalid line: 40 (fixed)

# Differences when Multi ROI Overlap is on or off

Operations will be as follows in On Mode and Off Mode of Multi ROI Overlap.

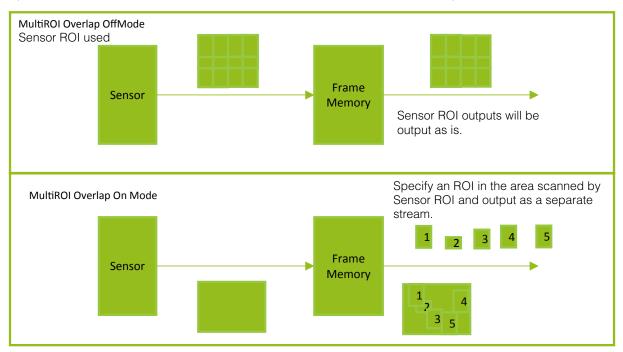

# Video Send Mode

Switch the video transmission mode to configure and operate Multi ROI and Sequencer Mode.

# Video Send Mode

#### ■ To switch the video send mode

The video transmission mode is configured with the [Sequencer Mode], [Sequencer Mode Selector], and [Video Mode Selector] settings.

| Image<br>transmission mode | Sequencer<br>Mode | Sequencer<br>Mode Selector | Video<br>Mode Selector | Description                                                                                                    |
|----------------------------|-------------------|----------------------------|------------------------|----------------------------------------------------------------------------------------------------|
| Normal Mode                | Off               |                            | Normal                 | Normal camera operation.                                                                                                    |
| Multi Mode (Multi<br>ROI)  | Off               |                            | Multi                  | Multi ROI mode that allows you to<br>configure ROI setting for up to 5<br>images.                                                                                                    |
| Trigger Sequence<br>Mode   | On                | Trigger<br>Sequencer       |                        | Trigger Sequencer mode that<br>executes the presets defined in<br>[Sequencer Frame Number] and<br>[Sequencer Set Next] in sequence.<br>Starts with Index #1.                                                                   |
| Command<br>Sequencer Mode  | On                | Command<br>Sequencer       |                        | Command Sequencer mode that<br>executes the preset configured in<br>[Sequencer Command Index]<br>whenever a trigger is received. You<br>can also send a new index to<br>[Sequencer Command Index] and<br>jump to a new preset. |

The video transmission mode can be referenced in [Video Send Mode].

### Multi ROI Mode

In the multi ROI mode, you can specify up to five scanning areas (Index 1 to 5) for a single-frame image. On the GO-2400-PGE, the areas can overlap, and a separate frame will be output for each area.

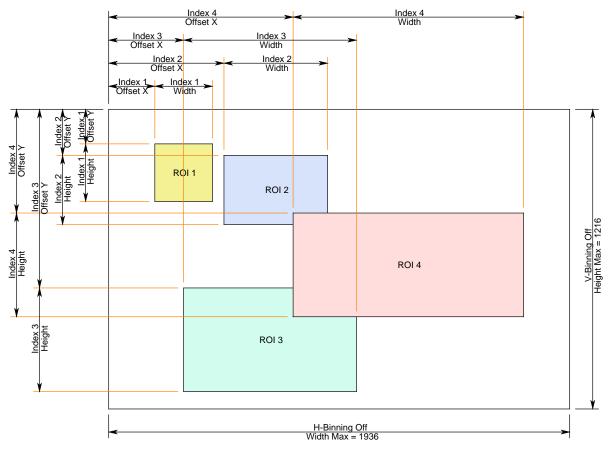

Specify the areas by specifying width, height, and horizontal/vertical offset values for each index under [JAI Custom Control MultiROI].

# **Sequencer Function**

The Sequencer function lets you define up to 128 preset combinations of exposure time, gain, ROI, and other settings which can be stepped through each time a trigger is received. This is particularly useful for quickly capturing multiple exposures of objects under inspection to adjust for areas or components with significantly different levels of reflectance. The order of execution and the repetition of particular presets are based on user-defined parameters configured in [Sequencer Control].

Two operation modes (Trigger Sequencer mode and Command Sequencer mode) are available for the Sequencer function.

### **Trigger Sequencer mode**

With this mode, the Sequencer Trigger "pattern" is predetermined by the user. The user defines up to 128 different "indexes." Each index represents a combination of the following parameters:

- ROI (width, height, offset X, and offset Y)
- Exposure Time
- Gain Level (R/B Gain can also be configured on the color model)
- Black Level
- Binning Mode (monochrome only)
- LUT Enable (whether or not to enable the use of LUT for this index)
- Frame Count (the number of times to repeat this index before moving to the next)
- Next Index to execute in the predetermined pattern

In addition to these individual index parameters, two other parameters are applied to the entire sequence:

[Sequencer LUT Mode] defines whether Gamma or LUT is to be applied to the sequence. If Gamma is selected, the Gamma setting defined in the camera's Analog Control section will be applied to all exposures in the sequence. If LUT is selected, the LUT characteristics defined in Analog Control will be applied to any index where [Sequencer LUT enable] has been set to ON.

[Reset Sequencer Reset] causes the index selector to be reset to Index 1. Thus, the sequencer pattern will start over at the next trigger.

In Trigger Sequencer mode, patterns begin with the index of [Sequencer Set Start]. Subsequent triggers follow the user-defined values in [Sequencer Index Frame Count] and [Sequencer ROI Next Index].

Assigning a Next Index value of "1" to an index creates a loop back to the start of the sequencer pattern. Setting a Next Index value to "OFF" causes the value of [Sequencer Repetition] to be applied as described below.

#### [Sequencer Repetition]

This parameter applies to Trigger Sequencer patterns which include an index whose [Sequencer ROI Next Index] is set to OFF.

When the index whose [Sequencer ROI Next Index] is set to OFF is finished executing, the value of Sequencer Repetition (range = 1-255) is decremented internally. If the result of the decrement is not zero, the Trigger Sequencer pattern starts over from Index1. If the result of the decrement is zero, the status changes to Acquisition Stop and external triggers are not accepted.

#### Trigger Sequencer example

#### User-defined Indexes (up to 128)

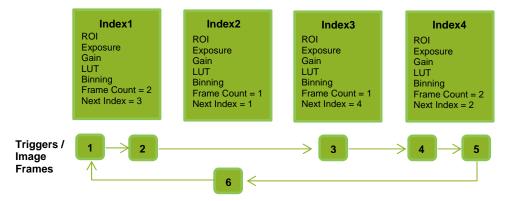

### Index structure for Trigger Sequencer

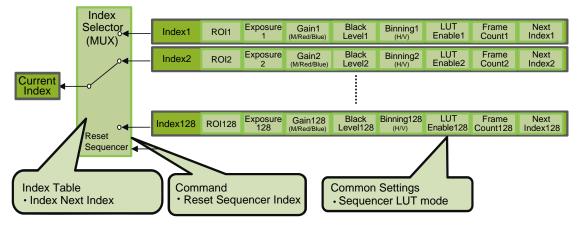

### **Command Sequencer mode**

This mode allows the user to vary the "pattern" of the sequence in response to external factors. Changes in the sequence can be initiated manually or in a programmatic fashion as the result of data from sensors/controllers or from the analysis of previous images.

In this mode, the user can define up to 128 different "indexes" each incorporating a combination of:

- ROI (width, height, offset X, and offset Y)
- Exposure Time
- Gain Level (R/B Gain can also be configured on the color model)
- Black Level
- Binning Mode (monochrome only)
- LUT Enable (whether or not to enable the use of LUT for this index)

The user must also enter a value from 1 to 128 in [Command Sequencer Index]. This indicates which index to execute each time a trigger is received. The same index will continue to be executed for all subsequent triggers as long as the value of [Command Sequencer Index] remains unchanged.

Changing the value of [Command Sequencer Index] to one of the other predefined indexes causes that index to be executed in response to subsequent triggers. This mode of operation enables users to develop applications that continually send new values to [Command Sequencer Index] in response to external factors such as changing light conditions, different types or sizes of objects being inspected, or other factors. This allows applications to change ROI, exposure, gain, etc., without being restricted to a predefined pattern.

As with Trigger Sequencer, [Sequencer LUT Mode] defines whether Gamma or LUT is to be applied to the sequence. If Gamma is selected, the Gamma setting defined in the camera's Analog Control section will be applied to all exposures in the sequence. If LUT is selected, the LUT characteristics defined in Analog Control will be applied to any index where [Sequencer LUT enable] has been set to ON.

[Sequencer Index Frame Count], [Sequencer ROI Next Index], and [Reset Sequencer Index] are not used in Command Sequencer mode and entered values are ignored.

#### **Command Sequencer Example**

User-defined Indexes (up to 128)

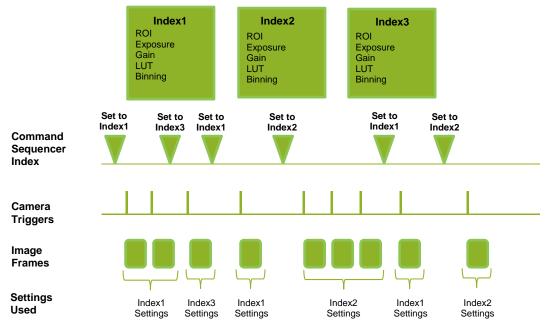

#### Index structure for Command Sequencer

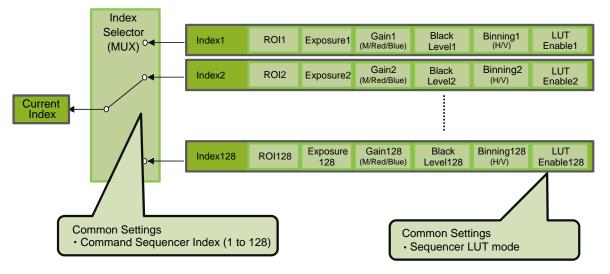

# Delayed Readout [Acquisition Transfer Start]

Delayed readout enables images captured by a Frame Start trigger command to be stored inside the camera and read out on demand at a later time using Acquisition Transfer Start trigger. This can be especially useful when multiple cameras need to be triggered at the same time, but simultaneous readout of all images would overwhelm the available network bandwidth. The delayed readout buffer can hold up to 7 frames in 8-bit mode or 3 frames in 10-bit or 12-bit modes.

✤ For details, see "Trigger Control" (page 29).

# ALC (Automatic Level Control) Function

The ALC (automatic level control) function combines the automatic gain control (AGC/Auto Gain Control) and automatic exposure control (ASC/Auto Shutter Control) functions, and is capable of handling various changes in brightness.

The function operates as follows in response to changes in brightness.

Change from bright to dark: ASC  $\rightarrow$  AGC Change from dark to bright: AGC  $\rightarrow$  ASC

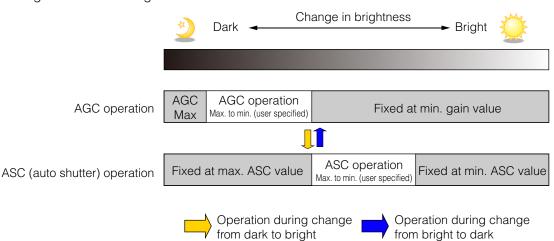

# ■ To use the ALC function

Set [Gain Auto] or [Exposure Auto] or both to [Continuous] mode. Configure the minimum value, maximum value, etc. for AGC and ASC under [JAI Custom Control ALC]. The target video levels for AGC and ASC are configured in [ALC Reference]. For example, when [ALC Reference] is set to 100%, video levels will be maintained at 100% for AGC and ASC.

### Automatic gain level control

Set [Gain] to [Continuous].

# Detailed Settings for Gain Auto (Automatic Gain Level Control)

When [Gain Auto] is set to [Continuous], you can configure the conditions for automatic adjustment in detail.

| Item                  | Description                                                                                                    |
|-----------------------|----------------------------------------------------------------------------------------------------|
| ALC Reference         | Specify the target level for automatic gain control. (This setting is also used for automatic exposure control.)                                                                                                    |
| ALC Area Enable All   | <ul> <li>Select whether to specify all areas as auto gain metering areas or whether to specify the areas individually.</li> <li>[0]: Specify areas as auto gain metering areas (16 areas) individually.</li> <li>[1]: Specify all areas as auto gain metering areas.</li> </ul> |
| ALC Area Selector     | Individually select any of 16 areas for automatic gain metering. (This setting is also used for automatic exposure control.)                                                                                                    |
| ALC Area Enable       | Select [True] to enable the metering area selected in [ALC Area Selector], or select [False] to disable it.                                                                                                    |
| AGC Max.              | Specify the maximum value for the automatic gain control range.                                                                                                    |
| AGC Min.              | Specify the minimum value for the automatic gain control range.                                                                                                    |
| AGC/ASC Control Speed | Specify the reaction speed for automatic gain control. (This setting is also used for automatic exposure control.)                                                                                                    |

### Auto gain metering areas (16 areas)

| High     | High     | High      | High     |
|----------|----------|-----------|----------|
| Left     | Mid-left | Mid-right | Right    |
| Mid-High | Mid-High | Mid-High  | Mid-High |
| Left     | Mid-left | Mid-right | Right    |
| Mid-Low  | Mid-Low  | Mid-Low   | Mid-Low  |
| Left     | Mid-left | Mid-right | Right    |
| Low      | Low      | Low       | Low      |
| Left     | Mid-left | Mid-right | Right    |

# Counter and Timer Control Function (counter support only)

The counter function counts up change points in the camera's internal signals using the camera's internal counter, and reads that information from the host side. This function is useful for verifying error conditions via the count value using internal camera operations.

Counting is performed at frame trigger, frame start, exposure start, and exposure transfer end, and by comparing these values, you can determine the internal camera state at which missed triggers will occur.

#### ■ Counter occurrence diagram

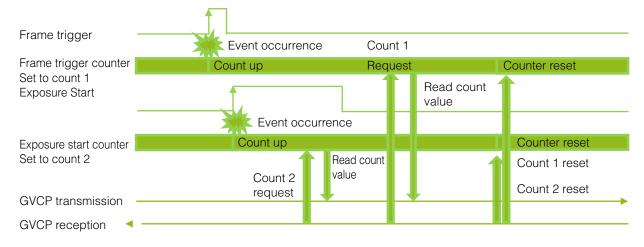

#### Note

To reset the counter itself, execute [Counter Reset] or enter "1" in [Counter Reset].

#### Internal camera blocks

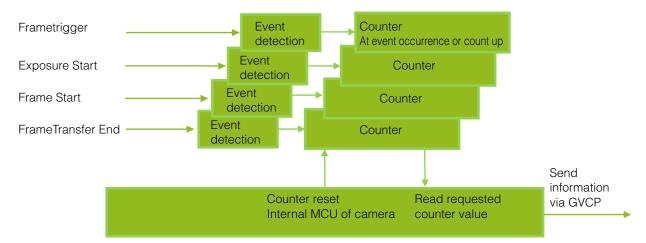

### ■ To use the counter function

Configure the settings as follows.

Three counters can be configured (Counter 0 to 2).

| Item                            | Setting value / selectable range                                                   | Description                                                        |
|---------------------------------|------------------------------------------------------------------------------------|--------------------------------------------------------------------|
| Counter 0 to 2                  | Counter 0 to 2                                                                     | Select the counter.                                                |
| Counter 0 to 2 Event Source     | Off,<br>Frame Trigger,<br>Frame Start,<br>Exposure Start,<br>Exposure Transfer End | Select the counter event signal for which to read the count value. |
| Counter 0 to 2 Event Activation | Rising Edge (fixed)<br>or Falling Edge                                             | Specify the timing at which to count.                              |

### Note

The four counter event signals are always counted up internally on the camera.

# Video Process Bypass Mode

The video process bypass mode is a function that bypasses internal video processing on the camera. When bypass is enabled, the sensor output and camera output data can be set to the same bit width. Operation using 12-bit outputs must be performed in bypass mode.

| Video process bypass mode | On                                                                                                    | Off                              |
|---------------------------|----------------------------------------------------------------------------------------------------|----------------------------------|
| Camera operation          | All video processes except Gain all<br>(excluding R/B Gain) and Blemish<br>Compensation are disabled. | All video processes are enabled. |
| Camera output             | 8-/10-/12-bit                                                                                         | 8-/10-bit                        |

### ■ Differences in camera operation

#### When video process bypass mode is disabled

All video processes are enabled.

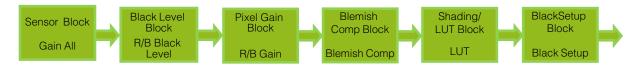

#### When video process bypass mode is enabled

All video processes except Gain all (excluding R/B Gain) and Blemish Compensation are disabled.

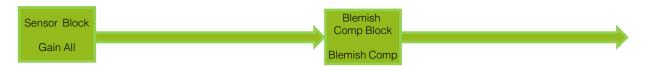

### ■ To enable video process bypass mode

| Item                      | Setting value / selectable range | Description                 |
|---------------------------|----------------------------------|-----------------------------|
| Video Process Bypass Mode | On                               | Enable video process bypass |
|                           |                                  | mode.                       |

# Chunk Data Function

The Chunk Data function adds camera configuration information to the image data that is output from the camera.

Embedding camera configuration information in the image data allows you to use the serial number of the camera as a search key and find specific image data from among large volumes of image data. In addition, when images are shot with a single camera in sequence under multiple setting conditions, you can search for images by their setting conditions.

The following information can be added to image data as chunk data.

| Genicam Name                        | Data type    | Description                                            |
|-------------------------------------|--------------|--------------------------------------------------------|
| Chunk Image                         | IResister    | Image data (Image data is also handled as a piece of   |
|                                     |              | chunk data.)                                           |
| Chunk Offset X                      | IInteger     | Offset X value                                         |
| Chunk Offset Y                      | IInteger     | Offset Y value                                         |
| Chunk Width                         | IInteger     | Width value                                            |
| Chunk Height                        | IInteger     | Height value                                           |
| Chunk Pixel Format                  | IEnumeration | Pixel Format value                                     |
| Chunk Timestamp                     | IInteger     | Counter value for TimeStamp                            |
|                                     |              | The Status value for Line is indicated in 32-bit as    |
|                                     |              | follows.                                               |
|                                     |              | [1]: Line1 - TTL Out 1                                 |
|                                     |              | [2]: Line2 - Opt Out 1                                 |
|                                     |              | [3]: Line3 - Opt Out 2                                 |
|                                     |              |                                                        |
|                                     |              | [4]: Line4 - TTL In 1                                  |
|                                     |              | [5]: Line5 - Opt In 1                                  |
|                                     |              | [6]: Line6 - Opt In 2                                  |
|                                     |              | [7]: Line7 - CC1/CXP In                                |
|                                     |              | [8]: Line8 - TTL Out 2(Option)                         |
|                                     |              | [9]: Line9 - TTL Out 3(Option)                         |
|                                     |              | [10]: Line10 - TTL In 2(Option)                        |
|                                     |              | [11]: Line11 - LVDS In(Option)                         |
|                                     |              | [12]: TimeStampReset                                   |
|                                     |              | [13]: Nand0_In_1                                       |
|                                     |              | [14]: Nand0_In_2                                       |
|                                     |              | [15]: Nand1_In_1                                       |
|                                     |              | [16]: Nand1_In_2                                       |
|                                     |              | [17]: Not used                                         |
|                                     |              |                                                        |
| Chunk Line Status All               | IInteger     | [32]: Not used                                         |
| Chunk Exposure rtime (us)           | IFloat       | ExposureTime value for when Exposure Mode is set to    |
|                                     |              | Timed                                                  |
| Chunk Gain All                      | IFloat       | GainAll value                                          |
| Chunk Gain Red                      | IFloat       | GainRed value*                                         |
| Chunk Gain Blue                     | IFloat       | GainBlue value*                                        |
| Chunk Black Level All               | IFloat       | BlackLevelAll value                                    |
| Chunk Sequencer Set Active          | IInteger     | Value indicating the Sequencer status                  |
| Chunk Frame Trigger Counter         | IInteger     | Counter value for Frametrigger                         |
| Chunk Exposure Start Counter        | IInteger     | Counter value for ExposureStart                        |
| Chunk Frame Start Counter           | IInteger     | Counter value for FrameStart                           |
| Chunk Frame Transfer End Counter    | IInteger     | Counter value for FrameTransferEnd                     |
| Chunk Line Status All On FVAL Start | IInteger     | The line status is added when FVAL is established. The |
|                                     |              | content of the data is identical to [Chunk Timestamp]. |
| Chunk Device Temperature            | IFloat       | Device Temperature value                               |
| Chunk Device Serial Number          | IString      | DeviceSerialNumber value                               |
| Chunk Device User ID                | IString      | DeviceUserID value                                     |
|                                     | Fioting      |                                                        |

\* GO-2400C-PGM only

# ■ Configuring Chunk Data

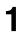

Set [Chunk Mode Active] to [True].

2

Select the itesms of information you want added to image data with [Chunk Selector], and set [Chunk Enable] from [False] to [True].

# Note

When [Chunk Mode Active] is set to [True], [Chunk Image] is automatically set to [True].

#### Caution -

The Chuck Data function settings cannot be changed during image output. To change the settings, stop Acquisition.

# **Settings List**

# **Feature Properties**

| Item                                      | Setting range                                                                                                    | Default value                                                           | Description                                                                       |
|-------------------------------------------|----------------------------------------------------------------------------------------------------|-------------------------------------------------------------------------|-----------------------------------------------------------------------------------|
| a) Device Control                         |                                                                                                    |                                                                         | Display/configure information related to the device.                              |
| Device Vendor Name                        | —                                                                                                    | _                                                                       | Display the manufacturer name.                                                    |
| Device Model Name                         | —                                                                                                    | _                                                                       | Display the model name.                                                           |
| Device Manufacturer Info                  | —                                                                                                    | -                                                                       | Display the device information.                                                   |
| Device Version                            |                                                                                                    | —                                                                       | Display the hardware version.                                                     |
| Device Firmware Version                   |                                                                                                    | —                                                                       | Display the firmware version.                                                     |
| Device ID                                 | _                                                                                                    | _                                                                       | Display the device ID.                                                            |
| Device User ID                            | Any                                                                                                    | _                                                                       | Set the user ID for the camera.                                                   |
| Device Temperature in degrees<br>Celsius  |                                                                                                    | _                                                                       | Display the internal temperature (°C) of the camera.                              |
| Device Reset                              | _                                                                                                    | —                                                                       | Reset the device.                                                                 |
| b) Image Format Control                   |                                                                                                    |                                                                         | Configure image format settings.                                                  |
| Width Max                                 |                                                                                                    | 1936                                                                    | Display the maximum image width.                                                  |
| Height Max                                | _                                                                                                    | 1216                                                                    | Display the maximum image height.                                                 |
| Width                                     | Binning Off: 16 to 1936<br>Binning 2 On: 8 to 968<br>◆ The minimum value for<br>Monochrome varies<br>depending on the<br>[Binning] setting.                                                                                                    | 1936                                                                    | Set the image width.                                                              |
| Height                                    | GO-2400M-PGE:<br>Binning Off: 1 to 1216<br>Binning 2 On: 1 to 608<br>GO-2400C-PGE: 2 to 1216<br>◆ The minimum value for<br>Monochrome varies<br>depending on the<br>[Binning] setting.                                                                                                    | 1216                                                                    | Set the image height.                                                             |
| Offset X                                  | 0 to (1936 to Width)                                                                                                    | 0                                                                       | Set the horizontal position.                                                      |
| Offset Y                                  | 0 to (1216 to Height)1                                                                                                    | 0                                                                       | Set the vertical position.                                                        |
| Binning Horizontal<br>(GO-2400M-PGE only) | 1, 2                                                                                                    | 1                                                                       | Set the number of pixels in the horizonta direction for which to perform binning. |
| Binning Vertical<br>(GO-2400M-PGE only)   | 1, 2                                                                                                    | 1                                                                       | Set the number of pixels in the vertical direction for which to perform binning.  |
| Pixel Format                              | GO-2400M-PGE:<br>8 Bit Monochrome,<br>10 Bit Monochrome,<br>10 Bit Monochrome<br>Packed,<br>12 Bit Monochrome<br>Packed<br>GO-2400C-PGE:<br>8 Bit Bayer GR,<br>10 Bit Bayer GR<br>(Unpacked),<br>10 Bit Bayer GR<br>(Unpacked),<br>12 Bit Bayer GR<br>(Unpacked),<br>12 Bit Bayer GR<br>(Unpacked),<br>12 Bit Bayer GR Packed | GO-2400M-PGE:<br>8 Bit<br>Monochrome<br>GO-2400C-PGE:<br>8 Bit Bayer GR | Set the pixel format.                                                             |
| Test Image Selector                       | Off,<br>Grey Horizontal Ramp,<br>Grey Vertical Ramp,<br>Grey Horizontal Ramp<br>Moving                                                                                                    | Off                                                                     | Select the test image.                                                            |

# : Settings that can only be configured when image acquisition on the camera is stopped

| Acquisiti<br>Acquisiti<br>Acquisiti<br>Acquisiti<br>Acquisiti |                                                                       | Single Frame, Multi Frame,<br>Continuous                                                                                                    | Continuous                                      | Configure image acquisition settings.<br>Select the image acquisition mode.                       |
|---------------------------------------------------------------|-----------------------------------------------------------------------|----------------------------------------------------------------------------------------------------|-------------------------------------------------|---------------------------------------------------------------------------------------------------|
| Acquisiti<br>Acquisiti<br>Acquisiti<br>Acquisiti              | ion Start                                                             |                                                                                                    | Continuous                                      | Select the image acquisition mode.                                                                |
| Acquisiti<br>Acquisiti<br>Acquisiti<br>* Max. fre             |                                                                       |                                                                                                    |                                                 |                                                                                                   |
| Acquisiti<br>Acquisiti<br>* Max. fre                          | ion Stop                                                              |                                                                                                    | _                                               | Start image acquisition.                                                                          |
| Acquisiti<br>* Max. fre                                       |                                                                       | _                                                                                                    |                                                 | Stop image acquisition.                                                                           |
| ·<br>* Max. fre                                               | ion Frame Count                                                       | 1 to 255                                                                                                    | 153                                             | In [Multi Frame] mode, set the number of frames to acquire.                                       |
|                                                               | ion Frame Rate*                                                       | 0.125 to 48.8496                                                                                                    | 48.8496                                         | Set the frame rate as a frequency. (unit: Hz)                                                     |
|                                                               | equency/min. frame<br>depends on ROI, pixel<br>and binning mode<br>d. |                                                                                                    |                                                 |                                                                                                   |
| Trigger S                                                     | Selector                                                              | Acquisition Start,<br>Acquisition End, Frame Start,<br>Acquisition Transfer Start                                                                                                    | Frame Start                                     | Select the trigger operation.                                                                     |
| Trigç                                                         | ger Mode                                                              | Off, On                                                                                                    | Off                                             | Select the trigger mode.                                                                          |
| Trigç                                                         | ger Software                                                          |                                                                                                    |                                                 | Execute a software trigger.                                                                       |
| Trigg                                                         | ger Source                                                            | Low, High, Software,<br>Pulse Generator 0,<br>User Output 0,<br>User Output 1,<br>Action 1, Action 2,<br>Line 5 - Optical In 1,<br>NAND0 Out, NAND1 Out                                                                                                    | Line 5 - Optical<br>In 1                        | Select the trigger signal source.                                                                 |
| Trigg                                                         | ger Activation                                                        | Rising Edge, Falling Edge,<br>Level High, Level Low                                                                                                    | Rising Edge<br>(rising edge of<br>input signal) | Select the polarity of the trigger signal (i.e., location of signal at which trigger is applied). |
| Trigg                                                         | ger OverLap                                                           | Off, Read Out<br>(Frame Start only)                                                                                                    | Read Out                                        | Select the trigger overlap operation.                                                             |
| Exposure                                                      | e Mode                                                                | Off, Timed, Trigger Width                                                                                                    | Timed (control<br>via exposure<br>time)         | Select the exposure mode.                                                                         |
| Exposure                                                      | e Time                                                                | 38 to 7999892 (μs)                                                                                                    | 20363 (µs)                                      | Set the exposure time.                                                                            |
| Exposure                                                      | e Auto                                                                | Off, Continuous                                                                                                    | Off                                             | Set whether to enable auto exposure.                                                              |
| d) Event                                                      | Control                                                               |                                                                                                    |                                                 | Configure event control settings.                                                                 |
| Event Se                                                      | elector                                                               | Acquisition Trigger,<br>Frame Start,<br>Frame End,<br>FVAL Start,<br>FVAL End,<br>Exposure Start,<br>Exposure End,<br>Line2(Opt Out1) Rising Edge,<br>Line3(Opt Out2) Rising Edge,<br>Line5(Opt In1) Rising Edge,<br>Line2(Opt Out1) Falling Edge,<br>Line3(Opt Out2) Falling Edge,<br>Line5(Opt In1) Falling Edge |                                                 | Select the event for which to send notifications.                                                 |
| -                                                             | nt Notification                                                       | Off, On                                                                                                    | Off                                             | Select whether to output event messages.                                                          |
| e) Analo                                                      | g Control                                                             |                                                                                                    |                                                 | Configure analog control settings.                                                                |
| Gain Sel                                                      | lector                                                                | GO-2400M-PGE: Digital All<br>GO-2400C-PGE: Digital All,<br>Digital Red,<br>Digital Blue                                                                                                    | Digital All<br>(master gain)                    | Select the gain to configure.                                                                     |
| Gain                                                          | 1                                                                     | Analog All: 1 to 16<br>Digital Red & Blue:<br>0.447 to 5.624 (color<br>only)                                                                                                    | Master gain: 1<br>R, B: 1                       | Set the gain value.                                                                               |
| Black Le                                                      | evel Selector                                                         | GO-2400M-PGE: Digital All<br>GO-2400C-PGE: Digital All,<br>Digital Red, Digital Blue                                                                                                    | Digital All<br>(master black)                   | Select the black level to configure.                                                              |
|                                                               |                                                                       | Digital All: –133 to 255<br>Digital Red & Blue:<br>–133 to 255 (color only)                                                                                                    | 0                                               | Set the black level value.                                                                        |
| Gain Aut                                                      | to                                                                    | Off, Continuous                                                                                                    | Off                                             | Enable/disable gain auto adjustment.                                                              |
|                                                               | White Auto                                                            | Off, On                                                                                                    | Off                                             | Enable/disable auto white balance.                                                                |

| Item                                       | Setting range                                    | Default value        | Description                                                                                                    |
|--------------------------------------------|--------------------------------------------------|----------------------|----------------------------------------------------------------------------------------------------|
| Gamma                                      | 0.45, 0.60, 1.0                                  | 0.45                 | Set the gamma value.                                                                                                    |
| JAI LUT Mode                               | Off, Gamma, LUT                                  | Off                  | Select the JAI LUT mode.                                                                                                    |
| f) LUT Control                             |                                                  |                      | Configure LUT settings.                                                                                                    |
| LUT Selector<br>(GO-2400C-PGE only)        | R, G, B                                          | R                    | Select the LUT channel to control.                                                                                                   |
| LUT Index                                  | GO-2400M-PGE: 0 to 255<br>GO-2400C-PGE: 0 to 255 | 0                    | Set the LUT index table number.                                                                                                    |
| LUT Value                                  | 0 to 4095                                        | 0                    | Set the LUT value.                                                                                                    |
| g) Sequencer Control                       |                                                  |                      | Configure sequencer settings.                                                                                                    |
| Sequencer Mode                             | On, Off                                          | Off                  | Enable/disable [Sequencer Mode].                                                                                                    |
| Sequencer Mode Select                      | Trigger Sequencer,<br>Command Sequencer          | Trigger<br>Sequencer | Select the sequencer mode.                                                                                                    |
| Sequencer Configuration Mode               | On, Off                                          | Off                  | Select [On] to change the settings within the index.                                                                                 |
| Sequencer Set Selector                     | 1 to 128                                         | 1                    | Select the [Trigger Sequencer] mode and [Command Sequencer] mode index.                                                              |
| Sequencer Frame Number                     | 1 to 255                                         | 1                    | Set the number of frames to display for<br>the selected Sequencer Index. (Enabled<br>only for Trigger Sequencer.)                    |
| Sequencer Set Next                         | 0 (Off), 1 to 128                                | 1                    | Set the next index to be displayed for the selected Sequencer Index. (Enabled only for Trigger Sequencer.)                           |
| Sequencer Width                            | 16 to 1936                                       | 1936                 | Set the width of the selected Sequencer Index.                                                                                       |
| Sequencer Height                           | 2 to 1216                                        | 1216                 | Set the height of the selected Sequencer Index.                                                                                      |
| Sequencer Offset X                         | 0 to (1936 - Width)                              | 0                    | Set the horizontal offset value for the selected Sequencer Index.                                                                    |
| Sequencer Offset Y                         | 0 to (1218 - Height)                             | 0                    | Set the vertical offset value for the selected Sequencer Index.                                                                      |
| Sequencer Gain                             | 100 to 1600                                      | 100                  | Set the gain for the selected Sequencer Index.                                                                                       |
| Sequencer Gain Red                         | -4533 to 37876                                   | 0                    | Set the red gain for the selected Sequencer Index.                                                                                   |
| Sequencer Gain Blue                        | -4533 to 37876                                   | 0                    | Set the blue gain for the selected Sequencer Index.                                                                                  |
| Sequencer Exposure Time                    | 73 to 8000000                                    | 20363                | Set the exposure time for the selected Sequencer Index.                                                                              |
| Sequencer Black Level                      | -133 to 255                                      | 0                    | Set the black level for the selected Sequencer Index.                                                                                |
| Sequencer LUT Enable                       | True, False                                      | False                | Enable/disable the LUT setting for the selected Sequencer Index.                                                                     |
| Sequencer H Binning<br>(GO-2401M-PGE only) | 1 to 2                                           | 1                    | Set the horizontal binning for the selected Sequencer Index.                                                                         |
| Sequencer V Binning<br>(GO-2401M-PGE only) | 1 to 2                                           | 1                    | Set the vertical binning for the selected Sequencer Index.                                                                           |
| Sequencer Repetition                       | 1 to 255                                         | 1                    | Set the repeat count for the sequencer.                                                                                              |
| Sequencer LUT Mode                         | Gamma, LUT                                       | Gamma                | Set the sequencer LUT mode.                                                                                                    |
| Sequencer Set Active                       | -                                                | —                    | Displays the active LUT number.                                                                                                    |
| Sequencer Command Index                    | 1 to 128                                         | 1                    | Set this to change the Sequencer Index.<br>(Enabled only for Command Sequencer.)                                                     |
| Sequencer Set Start                        | —                                                | 1                    | Set the index number that is used when<br>executing [Sequencer Reset] in [Trigger<br>Sequencer] mode or [Command<br>Sequencer] mode. |
| Sequencer Reset                            | -                                                |                      | Reset the current index number to the number configured in [Sequencer Set Start].                                                    |

| Item                        | Setting range                                                                                                    | Default value     | Description                                                                       |
|-----------------------------|----------------------------------------------------------------------------------------------------|-------------------|-----------------------------------------------------------------------------------|
| h) Digital IO Control       |                                                                                                    |                   | Configure settings for digital input/output                                       |
| Line Selector               | Line2 - Opt Out 1,<br>Line3 - Opt Out 2,<br>Line5 - Opt In 1,<br>Time Stamp Reset,<br>NAND Gate 0 In 1,<br>NAND Gate 0 In 2,<br>NAND Gate 1 In 1,<br>NAND Gate 1 In 2                                                  | Line2 - Opt Out 1 | Select the input/output to configure.                                             |
| Line Mode                   | _                                                                                                    | Output            | Display the input/output status (whether i is input or output).                   |
| Line Inverter               | True, False                                                                                                    | False             | Enable/disable polarity inversion for the selected input signal or output signal. |
| Line Status                 | _                                                                                                    | True              | Display the status of the input signal or output signal (True: High, False: Low). |
| LineSource                  | Low, High,<br>Acquisition Trigger Wait,<br>Frame Trigger Wait,<br>Frame Active,<br>Exposure Active,<br>FVAL,<br>User Output 0,<br>User Output 1,<br>Line 5 - Opt In 1,<br>Pulse Generator 0,<br>Nand 0 Out, Nand 1 Out | Low               | Select the line source signal for the item selected in [Line Selector].           |
| Source Format               | —                                                                                                    | Opto Coupled      | Display the current I/F type.                                                     |
| User Output Selector        | User Output 0,<br>User Output 1                                                                                                    | User Output 0     | Set the user output signal.                                                       |
| User Output Value           | True, False                                                                                                    | False             |                                                                                   |
| i) Pulse Generators         |                                                                                                    |                   | Configure pulse generator settings.                                               |
| Clock Pre-scaler            | 1 to 4096                                                                                                    | 165               | Set the division value for the prescaler using the pixel clock as the base clock. |
| Pulse Generator Clock (MHz) | 0.018127 to 74.25                                                                                                    | 0.45              | Set the clock value (MHz) for the pulse generator.                                |

| Item                                 | Setting range                                                                                                    | Default value     | Description                                                                      |
|--------------------------------------|----------------------------------------------------------------------------------------------------|-------------------|----------------------------------------------------------------------------------|
| Pulse Generator Selector             | Pulse Generator 0                                                                                                    | Pulse Generator 0 | Select the pulse generator.                                                      |
| Pulse Generator Length               | 1 to 1048575                                                                                                    | 30000             | Set the count-up value (clock value) for the pulse generator.                    |
| Pulse Generator Length (ms)          | 0.002222 to 2330.166666                                                                                                    | 66.6667           | Set the count-up value for the pulse generator. (unit: ms)                       |
| Pulse Generator Frequency (Hz)       | 0.429154 to 450000                                                                                                    | 15                | Set the frequency for the pulse generator.                                       |
| Pulse Generator Start Point          | 0 to 1048574                                                                                                    | 0                 | Set the active output start count value for the pulse generator.                 |
| Pulse Generator Start Point<br>(ms)  | 0 to 14.122209                                                                                                    | 0                 | Set the active output start count value for the pulse generator. (unit: ms)      |
| Pulse Generator End Point            | 1 to 1048574                                                                                                    | 15000             | Set the active output stop count value for the pulse generator.                  |
| Pulse Generator End Point<br>(ms)    | 0.002222 to 2330.166666                                                                                                    | 33.3333           | Set the active output stop count value for the pulse generator. (unit: ms)       |
| Pulse Generator pulse-<br>width (ms) | —                                                                                                    | 33.3333           | Display the pulse width of the pulse generator. (unit: ms)                       |
| Pulse Generator Repeat<br>Count      | 0 to 255                                                                                                    | 0                 | Set the repeat count for the pulse generator.                                    |
| Pulse Generator Clear<br>Activation  | Off,<br>High Level,<br>Low Level,<br>Rising Edge,<br>Falling Edge                                                                                                    | Off               | Set the clear signal condition for the count clear input of the pulse generator. |
| Pulse Generator Clear<br>Source      | Low, High,<br>Acquisition Trigger Wait,<br>Frame Trigger Wait,<br>Frame Active,<br>Exposure Active,<br>FVAL,<br>User Output 0,<br>User Output 1, Action 1,<br>Action 2, Line 5 - Opt In 1,<br>Nand 0 Out, Nand 1 Out | Low               | Select the count clear input signal source.                                      |
| Pulse Generator Clear<br>Inverter    | True, False                                                                                                    | False             | Select whether to invert the polarity of the count clear input signal.           |
| Pulse Generator Clear<br>Sync Mode   | Async Mode, Sync Mode                                                                                                    | Async Mode        | Select the sync mode for the count clear input signal.                           |
| j) Transport Layer Control           |                                                                                                    |                   | Display information on transport layer control.                                  |
| Payload Size                         |                                                                                                    | 2354176           | Display the payload size.                                                        |
| GigE Vision Major Version            | _                                                                                                    | 1                 | Display the GigE version.                                                        |
| GigE Vision Minor Version            | —                                                                                                    | 1                 |                                                                                  |
| Is Big Endian                        |                                                                                                    | True              | Display the endianness.                                                          |
| Character Set                        | _                                                                                                    | UTF8              | Display the character set.                                                       |

|                                  | Item                                      | Setting range                                                                                                    | Default value                          | Description                                                                                    |
|----------------------------------|-------------------------------------------|----------------------------------------------------------------------------------------------------|----------------------------------------|------------------------------------------------------------------------------------------------|
| Inte                             | erface Selector                           |                                                                                                    | 0                                      | Set the interface.                                                                             |
|                                  | Mac Address                               |                                                                                                    | XX-XX-XX-XX-<br>XX-XX                  | Display the MAC address.                                                                       |
| Supported LLA – Supported DHCP – |                                           | _                                                                                                    | True                                   | Display whether LLA (link-local address) is supported.                                         |
|                                  |                                           | —                                                                                                    | True                                   | Display whether DHCP is supported.                                                             |
|                                  | Supported Persistent IP                   | —                                                                                                    | True                                   | Display whether persistent IP is supported.                                                    |
|                                  | Current IP Configuration<br>LLA           | _                                                                                                    | True                                   | Display whether the current IP<br>configuration is calibrated by LLA (link-<br>local address). |
|                                  | Current IP Configuration<br>DHCP          | True, False                                                                                                    | True                                   | Select whether to set the IP configuration to DHCP.                                            |
|                                  | Current IP Configuration<br>Persistent IP | True, False                                                                                                    | False                                  | Select whether to set the IP configuration to persistent IP.                                   |
|                                  | Current IP Address                        |                                                                                                    | XXX.XXX.XXX.<br>XXX                    | Display the IP address.                                                                        |
|                                  | Current Subnet Mask                       | _                                                                                                    | 255.255.0.0                            | Display the subnet.                                                                            |
| [                                | Current Default Gateway                   |                                                                                                    | 0.0.0.0                                | Display the default gateway.                                                                   |
|                                  | Persistent IP Address                     | 000.000.000.000 to<br>255.255.255.255                                                                                                    | 192.168.100.1                          | Set the persistent IP address.                                                                 |
|                                  | Persistent Subnet Mask                    | 000.000.000.000 to<br>255.255.255.255                                                                                                    | 255.255.255.0                          | Set the persistent subnet mask.                                                                |
|                                  | Persistent Default Gateway                | 000.000.000.000 to<br>255.255.255.255                                                                                                    | 0.0.0.0                                | Set the persistent default gateway.                                                            |
|                                  | JE Vision Supported Option<br>ector       | Link Local Address<br>configuration,<br>DHCP configuration,<br>Persistent IP configuration,<br>Stream Channel Source<br>Socket,<br>Message Channel Source<br>Socket,<br>Command Concatenation,<br>Write Mem, Packet Resend,<br>Event, Event Data,<br>Pending Ack, Action,<br>Extended Status Codes,<br>Discovery Ack Delay,<br>Discovery Ack Delay,<br>Writable, Test Data,<br>Manifest Table,<br>CCP Application Socket,<br>Link Speed,<br>Heartbeat Disable,<br>Serial Number | Link Local<br>Address<br>configuration | Select the supported options for GigE<br>Vision.                                               |
|                                  | Supported Option                          | _                                                                                                    | True                                   | Enable/disable the supported options.                                                          |
|                                  | st URL                                    | —                                                                                                    | Local:XXXXXX                           | Display the first URL.                                                                         |
|                                  | cond URL                                  | —                                                                                                    |                                        | Display the second URL.                                                                        |
| -                                | mber Of Interfaces                        | —                                                                                                    | 1                                      | Display the number of interfaces.                                                              |
|                                  | ssage Channel Count                       | —                                                                                                    | 1                                      | Display the message channel count.                                                             |
|                                  | eam Channel Count                         |                                                                                                    | 1                                      | Display the stream channel count.                                                              |
| Co                               | oported Optional<br>mmands EVENTDATA      | _                                                                                                    | False                                  | Display whether EVENTDATA support is enabled or disabled.                                      |
|                                  | oported Optional<br>mmands EVENT          | -                                                                                                    | True                                   | Display whether EVENT support is enabled or disabled.                                          |
|                                  | oported Optional<br>mmands PACKET RESEND  |                                                                                                    | True                                   | Display whether PACKET RESEND support is enabled or disabled.                                  |
|                                  | oported Optional<br>mmands WRITEMEM       | _                                                                                                    | True                                   | Display whether WRITEMEM support is enabled or disabled.                                       |
|                                  | oported Optional<br>mmands Concatenation  | —                                                                                                    | True                                   | Display whether Concatenation support is enabled or disabled.                                  |
| Hea                              | artbeat Timeout                           | 500 to 4294967295                                                                                                    | 3000                                   | Set the timeout value for heartbeat.                                                           |
| Tim                              | nestamp Tick Frequency                    |                                                                                                    | 1600000                                | Display the timestamp frequency.                                                               |
|                                  | nestamp Control Latch                     | —                                                                                                    | -                                      | Latch the timestamp value.                                                                     |
|                                  |                                           | i                                                                                                    | 1                                      | Reset the timestamp value.                                                                     |

| Item                                         | Setting range                                                                                                    | Default value                    | Description                                                      |
|----------------------------------------------|----------------------------------------------------------------------------------------------------|----------------------------------|------------------------------------------------------------------|
| Timestamp Tick Value                         | _                                                                                                    | 0                                | Display the timestamp value.                                     |
| Control Channel Privilege                    | _                                                                                                    | ControlAccess                    | Display the control channel privilege.                           |
| Message Channel Port                         | 0 to 65535                                                                                                    | XXXXX                            | Set the port number for the message channel.                     |
| Message Channel Destination<br>Address       | 000.000.000.000 to<br>255.255.255.255                                                                                                    | XXX.XXX.XXX.<br>XXX              | Set the destination IP address for the message channel.          |
| Message Channel<br>Transmission Timeout (ms) | 0 to 4294967295                                                                                                    | 300                              | Set the transmission timeout for the message channel. (unit: ms) |
| Message Channel Retry Count                  | 0 to 4294967295                                                                                                    | 2                                | Set the retry count for the message channel.                     |
| Message Channel Source Port                  |                                                                                                    | XXXXX                            | Display the port number of the message channel source.           |
| Stream Channel Selector                      | _                                                                                                    | 0                                | Select the stream channel.                                       |
| Stream Channel Port                          | 0 to 4294967295                                                                                                    | 0                                | Set the port number for the stream channel.                      |
| Do Not Fragment                              | True, False                                                                                                    | True                             | Enable/disable "Do Not Fragment."                                |
| Packet Size                                  | 1476 to 16020                                                                                                    | 1476                             | Set the packet size.                                             |
| Packet Delay                                 | 0 to 4000000                                                                                                    | 0                                | Set the packet delay.                                            |
| Stream Channel<br>Destination Address        | 000.000.000.000 to<br>255.255.255.255                                                                                                    | 0.0.0.0                          | Set the destination IP address for the stream channel.           |
| Stream Channel Source<br>Port                | _                                                                                                    | 0                                | Display the port number of the stream channel source.            |
| k) Action Control                            |                                                                                                    |                                  | Configure action control settings.                               |
| Action Device Key                            | _                                                                                                    | 0x00                             | Set the action device key.                                       |
| Action Selector                              | 1 to 2                                                                                                    | 1                                | Select the action.                                               |
| Action Group Key                             | _                                                                                                    | 0x00                             | Set the key that executes action 1.                              |
| Action Group Mask                            |                                                                                                    | 0x00                             | Set the mask value that creates the action 0 group,              |
| I) User Set Control                          |                                                                                                    |                                  | Configure user settings.                                         |
| User Set Selector                            | Default,<br>User Set1 to User Set3                                                                                                    | Default (factory default values) | Select the user settings.                                        |
| User Set Load                                | _                                                                                                    | -                                | Load user settings.                                              |
| User Set Save                                | —                                                                                                    | -                                | Save the current setting values as user settings.                |
| m) Chunk Data Control                        |                                                                                                    |                                  | Configure Chunk Data function settings.                          |
| Chunk Mode Active                            | True, False                                                                                                    | True                             | Enable/disable the Chunk Data function.                          |
| Chunk Selector                               | Chunk Image,<br>Chunk Offset X,<br>Chunk Offset Y,<br>Chunk Width,<br>Chunk Height,<br>Chunk Pixel Format,<br>Chunk Timestamp,<br>Chunk Line Status All,<br>Chunk Exposure rtime (us),<br>Chunk Gain All,<br>Chunk Gain All,<br>Chunk Gain Blue,<br>Chunk Gain Blue,<br>Chunk Black Level All,<br>Chunk Sequencer Set<br>Active,<br>Chunk Frame Trigger<br>Counter,<br>Chunk Frame Start Counter,<br>Chunk Frame Start Counter,<br>Chunk Frame Transfer End<br>Counter,<br>Chunk Frame Transfer End<br>Counter,<br>Chunk Line Status All On<br>FVAL Start,<br>Chunk Device Temperature,<br>Chunk Device Serial<br>Number. | Width                            | Select the information you want added to the image data.         |
| Chunk Enable                                 | Chunk Device User ID<br>True, False                                                                                                    | False                            | Select whether to add the information to the image data.         |

| ALC Reference         10 to 100         50         Set the target level for ALC, (unit % ALC Area Selector           ALC Area Selector         Low Right to High Left         Low Right         Select an ALC metring area.           ALC Area Enable         True, False         False         Enable/disability to real an ALC metring area.           ALC Area Enable All         O to 1         1         Set the minimum value for the ASC in ASC Min.           ASC Min.         10 to 7999999         10         Set the minimum value for the ASC in ASC Min.           AGC Max.         101 to 800000         8000000         Set the minimum value for the ASC in AGC Max.           AGC ASC Control Speed         10 to 1600         1600         Set the reaction speed for AGC/ASC Minge.           AGC/ASC Control Speed         1 to 8         4         Set the reaction speed for AGC/ASC Minge.           AGC Max.         101 to 1600         10         Set the indirus for Min Minge.           O JAI Custom Control Blemish         True, False         True         Set whether to enable white blemish correction.           Blemish Detect         -         -         Detect Mine blemish correction.         Set the horizontal position.           Blemish Detect Position X         -1 to 125         -1         Set the white blemish correction mode.           Blemish Detect Position X                                                                                                    | Item                           | Setting range                                                            | Default value | Description                                                                                                    |
|----------------------------------------------------------------------------------------------------|--------------------------------|--------------------------------------------------------------------------|---------------|----------------------------------------------------------------------------------------------------|
| ALC Area Selector         Low Right to High Left         Low Right         Select an ALC metering area.           ALC Area Enable         True, False         False         Enable/disable the metering area.           ALC Area Enable All         0 to 1         1         Set whether to enable ALC or all an ASC Mn.           ALC Area Enable All         0 to 1         1         Set whether to enable ALC or all an ASC Mn.           AC Area Enable All         0 to 1         1         Set whether to enable ALC or all an ASC Mn.           AGC Max.         101 to 8000000         8000000         Set the minimum value for the ASC range.           AGC Max.         101 to 1600         1600         Set the maximum value for the AGC range.           AGC Max.         101 to 1600         1600         Set the maximum value for the AGC range.           AGC Max.         101 to 1600         1600         Set the maximum value for the AGC range.           AGC Max.         101 to 1600         100         Set the maximum value for the AGC range.           AGC Max.         True, False         True         Configure settings for JAI white blem blem correction.           Blemish Detect          -         Detect white blemishes.           Blemish Detect Threshold         0 to 100         10         Set the white blemish detection position.                                                                                                    | n) JAI Custom Control ALC      |                                                                          |               | settings are also used for AGC (auto gain                                                                      |
| ALC Area Enable         True, False         False         Enable/disable the metring area weak selected metering area weak selected metering area.           ALC Area Enable All         0 to 1         1         Set interfinite to enable ALC for all are ASC Max.           ASC Max.         101 to 7999999         10         Set the maintum value for the ASC range.           AGC Max.         101 to 100000         8000000         Set the maintum value for the ASC range.           AGC Max.         101 to 1000         1600         Set the maintum value for the AGC range.           AGC Max.         101 to 1000         1600         Set the maintum value for the AGC range.           AGC/ASC Control Speed         1 to 8         4         Set the reaction speed for AGC/ASC three settings for J/J white bler correction.           AGC Max.         101 to 1000         10         Set the induce the accorrection.         Configure settings for J/J white bler correction.           Blemish Detect         —         —         Detect white blemish detection position.         Blemish Detect Position NAz         -1 to 1935         -1         Set the horizontal position.           Blemish Detect Position N         —1 to 1935         —1         Set the horizontal position.         Blemish Detect Position Y         -1 to 1935         -1         Set the horizontal position.           J ALC store Contord Shading                                                                                                    | ALC Reference                  | 10 to 100                                                                | 50            | Set the target level for ALC. (unit: %)                                                                        |
| ALC Area Enable All         O to 1         1         Set whether to enable ALC or all an ASC Mn.           ALC Area Enable All         10 to 7999999         10         Set the minimum value for the ASC 1 all an ASC Mn.           ASC Max.         101 to 800000         8000000         Set the minimum value for the ASC 1 ange.           AGC Max.         100 to 1599         100         Set the maximum value for the ASC 1 ange.           AGC Max.         101 to 1600         1600         Set the maximum value for the AGC 1 ange.           AGC/ASC Control Speed         1 to 8         4         Set the reaction speed for ASC/ASC These settings are also used for au exposure control.           o) JAI Custom Control Blemish         Configure settings for JAI while blemist exposure control.         Configure settings for JAI while blemist exposure control.           Blemish Detect          -         Detect white blemisthes.           Blemish Detect Position Index         0 to 255         0         Set the enacing control algosition.           Blemish Detect Position Mex         0 to 255         -1         Set the enacing control algosition.           JD at Ustom Control Shading         -1         Set the enacing control algosition.         Set the enacing control algosition.           Blemish Detect Position X         -1 to 1215         -1         Set the whithe blemisth etection position. </td <td>ALC Area Selector</td> <td>Low Right to High Left</td> <td>Low Right</td> <td>Select an ALC metering area.</td>                                                                                                    | ALC Area Selector              | Low Right to High Left                                                   | Low Right     | Select an ALC metering area.                                                                                   |
| ASC Min.         10 to 7999999         10         Set the minimum value for the ASC i<br>ASC Max.           ASC Max.         101 to 8000000         8000000         Set the maximum value for the ASC<br>range.           AGC Min.         100 to 1599         100         Set the minimum value for the ASC<br>range.           AGC Max.         101 to 1600         1600         Set the maximum value for the AGC<br>range.           AGC/ASC Control Speed         1 to 8         4         Set the reaction speed for AGC/ASC<br>These settings are also used for aut<br>exposure control.           O JAI Custom Control Blemish         Configure settings for JAI white blem<br>correction.         Set the write the maximum value for the AGC<br>These settings are also used for aut<br>exposure control.           Blemish Detect         —         —         Detect white blemishes.           Blemish Detect Position IA         0 to 255         0         Set the write blemish editection the<br>blemish detection position.           Blemish Detect Position X         -1 to 1935         -1         Set the write value for the white<br>blemish detection position.           p) JAI Custom Control Shading         GO-2400M-PGE:<br>Fiat Shading (Color<br>Shading Correction Mode         GO-2400M-PGE:<br>GO-2400M-PGE:<br>Fiat Shading Color<br>Shading Correction value         Fiat Shading correction walue<br>area.           Shading Mode         Off. User 1, User 2, User 3         Off         Select whether to use shading correction value<br>area. </td <td>ALC Area Enable</td> <td>True, False</td> <td>False</td> <td>Enable/disable the metering area where selected metering area.</td>                                                                                                    | ALC Area Enable                | True, False                                                              | False         | Enable/disable the metering area where selected metering area.                                                 |
| ASC Max.         101 to 8000000         8000000         Set the maximum value for the ASC range.           AGC Min.         100 to 1599         100         Set the minimum value for the AGC range.           AGC Max.         101 to 1600         1600         Set the maximum value for the AGC range.           AGC/ASC Control Speed         1 to 8         4         Set the maximum value for ACC/ASC range.           AGC/ASC Control Speed         1 to 8         4         Set the reaction speed for ACC/ASC range.           a/GC/ASC Control Blemish         Configure settings for JAL white blemish correction.         Set whether to enable white blemish correction.           Blemish Detect         —         —         Detect white blemish detection three settings for JAL white blemish detection position.           Blemish Detect Position Index         0 to 255         0         Set the white blemish detection position.           Blemish Detect Position X         -1 to 1935         -1         Set the vertical position.           Blemish Detect Position X         -1 to 1215         -1         Set the vertical position.           p) JAI Custom Control Shading         GO-2400M-PGE: Flat Shading (fixed) GO-2400C-PGE: Flat Shading (fixed) GO-2400C-PGE: Flat Shading (fixed) GO-2400C-PGE: Flat Shading (fixed) GO-2400C-PGE: Flat Shading Correction were active which were shading correction were active which were shading correction wereactis which were shading correction were active which we                                                                                                    | ALC Area Enable All            | 0 to 1                                                                   | 1             | Set whether to enable ALC for all areas.                                                                       |
| AGC Min.         100 to 1599         100         Set the minimum value for the AGC range.           AGC Max.         101 to 1600         1600         Set the minimum value for the AGC range.           AGC/ASC Control Speed         1 to 8         4         Set the maximum value for the AGC maximum value for the AGC range.           AGC/ASC Control Speed         1 to 8         4         Set the reaction speed for AGC/ASC These settings for AI white blem is used for aut exposure control.           O JAI Custom Control Blemish         Configure settings for AI white blem is used for aut exposure control.         Configure settings for AI white blem is used for aut exposure control.           Blemish Detect         —         —         Detect white blemish detection the AGC set whether to enable white blemish detection position.           Blemish Detect Position Index         0 to 255         0         Select the index table for the white blemish detection position.           Blemish Detect Position I.         -1 to 1935         -1         Set the white blemish detection position.           p) JAI Custom Control Shading         GO-2400M-PGE: Flat Shading (fixed) GO-2400C-PGE: Flat Shading (fixed) GO-2400C-PGE: Flat Shading (fixed) GO-2400C-PGE: Flat Shading (fixed) GO-2400C-PGE: Flat Shading (fixed) GO-2400C-PGE: Flat Shading (fixed) GO-2400C-PGE: Flat Shading (fixed) GO-2400C-PGE: Flat Shading (fixed) GO-2400C-PGE: Flat Shading (fixed) GO-2400C-PGE: Flat Shading (fixed) GO-2400C-PGE: Flat Shading (fixed) GO-2400C-PGE: Flat Shading correction value.                                                                                                    | ASC Min.                       | 10 to 7999999                                                            | 10            | Set the minimum value for the ASC range.                                                                       |
| AGC Max.     101 to 1600     1600     Fange.       AGC Max.     101 to 1600     1600     Set the maximum value for the AGC fange.       AGC/ASC Control Speed     1 to 8     4     Set the reaction speed for AGC/ASC These settings are also used for aut exposure control.       O) JAI Custom Control Blemish     Configure settings for JAI white blemish correction.     Configure settings for JAI white blemish correction.       Blemish Detect     —     —     Detect white blemish detection the source of the white blemish detection the blemish detection the blemish detection position.       Blemish Detect Position Index     0 to 255     0     Set the index table for the white blemish detection position.       Blemish Detect Position Index     0 to 255     0     Set the vinite blemish detection position.       Blemish Detect Position Index     0 to 255     -1     Set the vinite blemish detection.       p) JAI Custom Control Shading     GO-2400M-PGE: Flat Shading (fixed) (GO-2400C-PGE: Flat Shading (fixed) (GO-2400C-PGE: Flat Shading (fixed) (GO-2400C-PGE: Flat Shading (fixed) (GO-2400C-PGE: Flat Shading (fixed) (GO-2400C-PGE: Flat Shading (fixed) (GO-2400C-PGE: Flat Shading Correction. Nature area to which to save the shading correction walue.       Perform Shading Calibration     —     —     —       Perform Shading Calibration     —     —     —       g) JAI Custom Control MultiROI     Index 1 to 5     Index 1     Set the Mult Rol Index table.       Mult                                                                                                    | ASC Max.                       | 101 to 8000000                                                           | 8000000       |                                                                                                    |
| AGC/ASC Control Speed     1 to 8     4     Fange.       AGC/ASC Control Speed     1 to 8     4     Set the reaction speed for AGC/ASC Treese settings are also used for aut exposure control.       o) JAI Custom Control Blemish     Control Treese settings are also used for aut exposure control.     Control Treese settings are also used for aut exposure control.       Blemish Detect     —     —     —     Detect white blemish correction.       Blemish Detect Threshold     0 to 100     10     Set the white blemish detection the blemish detection the blemish Detect Position Index       Blemish Detect Position Index     0 to 255     0     Set the vertical position.       Blemish Detect Position Index     -1 to 1935     -1     Set the vertical position.       p) JAI Custom Control Shading     —     —     Configure shading correction mode       file Shading Correction Mode     GO-2400M-PGE:<br>Flat Shading (fixed)<br>GO-2400C-PGE:<br>Shading     Flat Shading     Select whether to use shading correction mode       Shading Detect Result     —     —     —     —     Execute shading correction. Alter execution, the shading correction value.       Perform Shading Calibration     —     —     —     —     —       q) JAI Custom Control MultiROI     —     —     —     —     Display the shading correction value.       Perform Shading Calibration     —     —     —                                                                                                    | AGC Min.                       | 100 to 1599                                                              | 100           |                                                                                                    |
| o) JAI Custom Control Blemish         These settings for JAI white blemish correction.           Blemish Enable         True, False         True         Configure settings for JAI white blemish correction.           Blemish Detect          -         Detect whether to enable white blemishes.           Blemish Detect Threshold         0 to 100         10         Set the white blemishes.           Blemish Detect Position Index         0 to 255         0         Select the index table for the white blemish detection not blemish detection position.           Blemish Detect Position Y         -1 to 1215         -1         Set the horizontal position.           p) JAI Custom Control Shading         GO-2400M-PGE:<br>Flat Shading (fixed)<br>GO-2400C-PGE:<br>Flat Shading, Color<br>Shading         Flat Shading, Color<br>Shading         Select the shading correction mode           Shading Mode         Off. User 1, User 2, User 3         Off         Select whether to use shading correction value.           Perform Shading Calibration          -         -         Execute shading correction. After execution.           q) JAI Custom Control MultiROI         -         -         -         Execute shading correction. After execution.           Shading Detect Result         -         -         -         Display the shading cortection value.           q) JAI Custom Control MultiROI         Index 1 to 5                                                                                                    | AGC Max.                       | 101 to 1600                                                              | 1600          | Set the maximum value for the AGC range.                                                                       |
| Biemish Enable         True, False         True         Set whether to enable white blemish correction.           Biemish Detect           Detect white blemish correction.           Biemish Detect Threshold         0 to 100         10         Set the white blemish detection the blemish detection position.           Biemish Detect Position Index         0 to 255         0         Setect the index table for the white blemish detection position.           Biemish Detect Position X         -1 to 1935         -1         Set the horizontal position.           JAI Custom Control Shading         -1 to 1215         -1         Set the vertical position.           DAI Custom Control Shading         GO-2400M-PGE:<br>Flat Shading (fixed)<br>GO-2400C-PGE:<br>Flat Shading. Color<br>Shading         Flat Shading         Select the shading correction mode           Shading Mode         Off, User 1, User 2, User 3         Off         Select whether to use shading correction value.           Perform Shading Calibration           Execute shading correction value.           Shading Detect Result           Display the shading detection result when blening is enabling is enabling.           Multi Roi Index         Index 1 to 5         Index 1         Set the Multi ROI index table.           Multi Roi Offset X         0 to 1936/16 steps         1936         Set the Mu                                                                                                    | AGC/ASC Control Speed          | 1 to 8                                                                   | 4             | Set the reaction speed for AGC/ASC.<br>These settings are also used for auto<br>exposure control.              |
| Biemish Detect           Detect Mith Biemishes.           Blemish Detect Threshold         0 to 100         10         Set the white blemish detection three blemish Detect Position Index         0 to 255         0         Select the index table for the white blemish detection position.           Blemish Detect Position Index         0 to 255         -1         Set the vertical position.           Blemish Detect Position Y         -1 to 1935         -1         Set the vertical position.           p) JAI Custom Control Shading         -1         Set the vertical position.         Configure shading correction mode Flat Shading (fixed) GO-24000-PGE: Flat Shading, Color Shading         Flat Shading (fixed) GO-24000-PGE: Flat Shading Correction at the shading correction wate.           Shading Mode         Off, User 1, User 2, User 3         Off         Select whether to use shading correction. After area to which to save the shading correction wate.           Perform Shading Calibration           Execute shading correction wate.           Nulti Roi Index         Index 1 to 5         Index 1         Set the Multi ROI function set table.           Multi Roi Offset X         0 to 1936/16 steps         1936         Set the Multi ROI function is enable on the GO-2400M-PGE; the maximu value will change.           Multi Roi Offset X         0 to 1216/1 step GO-2400C-PGE; 2 to 1216/2 steps         0         Set the hulti. Roi Multi                                                                                                    | o) JAI Custom Control Blemish  |                                                                          |               | Configure settings for JAI white blemish correction.                                                           |
| Blemish Detect Threshold         0 to 100         10         Set the white blemish detection threshold between the blemish detection the blemish detection position.           Blemish Detect Position Index         0 to 255         0         Select the index table for the white blemish detection position.           Blemish Detect Position X         -1 to 1935         -1         Set the vertical position.           p) JAI Custom Control Shading         -1 to 1215         -1         Set the vertical position.           p) JAI Custom Control Shading         GO-24000.PGE:<br>Flat Shading (fixed)<br>GO-2400C-PGE:<br>Flat Shading. Color<br>Shading         Flat Shading         Select the shading correction mode<br>when using the function, select the<br>area to which to save the shading correction value.           Perform Shading Calibration           Execute shading correction value.           Perform Shading Detect Result           Execute shading detection result<br>when using the function, select the<br>area.           q) JAI Custom Control MultiROI           Display the shading detection result<br>when using the JAI Multi ROI functio<br>the scanning area.           Multi Roi Index         Index 1 to 5         Index 1         Set the width. When binning is enable<br>on the GO-2400M-PGE;<br>2 to 1216/2 steps         1216         Set the height. When binning is enable<br>on the GO-2400M-PGE;<br>2 to 1216/2 steps         0         Set the height. When binning is enable<br>on the GO-2400M-PGE;<br>1 to 1212/1                                                                                                    | Blemish Enable                 | True, False                                                              | True          | Set whether to enable white blemish correction.                                                                |
| Blemish Detect Position Index         0 to 255         0         Select the index table for the white blemish detection position.           Blemish Detect Position X         -1 to 1935         -1         Set the horizontal position.           Blemish Detect Position X         -1 to 1215         -1         Set the horizontal position.           p) JAI Custom Control Shading         Configure shading correction mode         GO-2400M-PGE:<br>Flat Shading (fixed)<br>GO-2400C-PGE:<br>Flat Shading. Color<br>Shading         Flat Shading         Select whether to use shading correction mode area to which to save the shading correction value.           Perform Shading Calibration         -         -         -         Execute shading detection pair function. After execution, the shading correction. After execution, the shading correction value.           Perform Shading Detect Result         -         -         -         Execute shading detection result the GO-2400M-PGE; the maximu value will fibring area.           Multi Roi Index         Index 1 to 5         Index 1         Set the Multi ROI index table.           Multi Roi Width         16 to 1936/16 steps         1936         Set the winte characterize position. When bining is enable on the GO-2400M-PGE; the maximu value will change.           Multi Roi Offset X         0 to 1220/16 steps         0         Set the horizontal position. When bin is enabled on the GO-2400M-PGE; the maximu value will change.           Multi Roi Offset Y         GO-24000C-P                                                                                                    | Blemish Detect                 |                                                                          | _             | Detect white blemishes.                                                                                        |
| Image: Standing Detect Position X         -1 to 1935         -1         Set the horizontal position.           Blemish Detect Position Y         -1 to 1215         -1         Set the vertical position.           p) JAI Custom Control Shading         GO-2400M-PGE:<br>Flat Shading (fixed)<br>GO-2400C-PGE:<br>Flat Shading, Color<br>Shading         Flat Shading (fixed)<br>GO-2400C-PGE:<br>Flat Shading. Color<br>Shading         Select whether to use shading correction mode           Shading Mode         Off, User 1, User 2, User 3         Off         Select whether to use shading correction value.           Perform Shading Calibration           Execute shading correction value.           Perform Shading Detect Result           Execute shading correction value.           9 JAI Custom Control MultiROI           Execute shading detection result<br>when using the JAI Multi ROI index table.           Multi Roi Index         Index 1 to 5         Index 1         Set the Width Width 16 to 1936/16 steps         1936         Set the horizontal position. When binning is enal<br>on the GO-2400M-PGE:<br>2 to 1216/2 steps         1216         Set the horizontal position. When binning is enal<br>on the GO-2400M-PGE:<br>2 to 1216/2 steps         0         Set the horizontal position. When binning is enal<br>on the GO-2400M-PGE:<br>0 to 1212/1 step<br>GO-2400M-PGE:<br>0 to 1212/1 step<br>GO-2400M-PGE:<br>0 to 1212/1 step<br>GO-2400M-PGE:<br>0 to 1212/1 step<br>GO-2400M-PGE:<br>0 to 1212/1 step<br>GO-2400M-PGE:<br>0 to 1212/1 step<br>GO-2400M-PGE:<br>0 to 1212/2 step * <td< td=""><td>Blemish Detect Threshold</td><td>0 to 100</td><td>10</td><td>Set the white blemish detection threshold.</td></td<>                                                                                                    | Blemish Detect Threshold       | 0 to 100                                                                 | 10            | Set the white blemish detection threshold.                                                                     |
| Blemish Detect Position Y         -1 to 1215         -1         Set the vertical position.           p) JAI Custom Control Shading         GO-2400M-PGE:<br>Flat Shading (fixed)<br>GO-2400C-PGE:<br>Flat Shading, Color<br>Shading Mode         Flat Shading, Color<br>Shading Correction Mode         Flat Shading, Color<br>Shading Color<br>Shading Calibration         Flat Shading, Color<br>Shading Calibration         Off         Select whether to use shading correction mode<br>when using the function, select the<br>area to which to save the shading<br>correction value.           Perform Shading Calibration           Execute shading correction result<br>area.           Shading Detect Result           Display the shading detection result<br>area.           q) JAI Custom Control MultiROI           Display the shading detection result<br>the scanning area.           Multi Roi Index         Index 1 to 5         Index 1         Set the Multi ROI index table.           Multi Roi Width         16 to 1936/16 steps         1936         Set the height. When binning is enal<br>on the GO-2400M-PGE;<br>2 to 1216/2 steps           Multi Roi Offset X         0 to 1216/1 step<br>GO-2400M-PGE;<br>2 to 1216/2 steps         0         Set the horizontal position. When binnin<br>is enabled on the GO-2400M-PGE, the maximum<br>value will change.           Multi Roi Offset Y         GO-2400M-PGE;<br>0 to 1216/1 step<br>GO-2400M-PGE;<br>0 to 1216/1 step<br>GO-2400M-PGE;         0         Set the horizontal position. When binni<br>is enabled on the GO-2400M-PGE, the                                                                                                    | Blemish Detect Position Index  | 0 to 255                                                                 | 0             |                                                                                                    |
| j JAI Custom Control Shading       Configure shading correction setting         Shading Correction Mode       GO-24000H-PGE:<br>Flat Shading (fixed)<br>GO-24000C-PGE:<br>Flat Shading       Flat Shading       Select the shading correction mode         Shading Mode       Off, User 1, User 2, User 3       Off       Select whether to use shading correction value.         Perform Shading Calibration       —       —       Execute shading correction value.         Perform Shading Detect Result       —       —       Execute shading detection value.         q) JAI Custom Control MultiROI       —       —       Execute shading detection value.         Multi Roi Index       Index 1 to 5       Index 1       Set the width. When binning is enabor on the GO-2400M-PGE; the maximu value will change.         Multi Roi Index       16 to 1936/16 steps       1936       Set the width. When binning is enabor on the GO-2400M-PGE; the maximu value will change.         Multi Roi Offset X       0 to 1216/1 step       0       Set the horizontal position. When bin is enabled on the GO-2400M-PGE, the maximu value will change.         Multi Roi Offset Y       GO-2400M-PGE: 0 to 1216/1 step       0       Set the horizontal position. When binning is enabled on the GO-2400M-PGE, the maximu value will change.         Multi Roi Offset Y       0 to 1216/1 step       0       Set the horizontal position. When bin is enabled on the GO-2400M-PGE, the maximu value will change.                                                                                                    | Blemish Detect Position X      | -1 to 1935                                                               | -1            | Set the horizontal position.                                                                                   |
| Shading Correction Mode       GO-2400M-PGE:<br>Flat Shading (fixed)<br>GO-2400C-PGE:<br>Flat Shading, Color<br>Shading       Flat Shading       Select the shading correction mode         Shading Mode       Off, User 1, User 2, User 3       Off       Select whether to use shading corre<br>When using the function, select the<br>area to which to save the shading<br>correction value.         Perform Shading Calibration       —       —       —       Execute shading correction value.         Shading Detect Result       —       —       —       Execute shading correction value.         Q1 JAI Custom Control MultiROI       —       —       —       Display the shading detection result<br>when using the JAI Multi ROI index table.         Multi Roi Index       Index 1 to 5       Index 1       Set the Multi ROI index table.         Multi Roi Width       16 to 1936/16 steps       1936       Set the height. When binning is enab<br>on the GO-2400M-PGE:<br>1 to 1216/2 steps         Multi Roi Offset X       0 to 1920/16 steps       0       Set the horizontal position. When binni<br>is enabled on the GO-2400M-PGE, the maximu<br>value will change.         Multi Roi Offset Y       GO-2400C-PGE:<br>0 to 1215/1 step<br>GO-2400C-PGE:<br>0 to 1214/2 step<br>* maximum value       0       Set the vertical position. When bin in<br>enabled on the GO-2400M-PGE, the<br>maximum value will change.                                                                                                    | Blemish Detect Position Y      | -1 to 1215                                                               | -1            | Set the vertical position.                                                                                     |
| Flat Shading (fixed)<br>GO-2400C-PGE:<br>Flat Shading, Color<br>Shading       Off       Select whether to use shading corre<br>When using the function, select the<br>area to which to save the shading<br>correction value.         Perform Shading Calibration       —       —       —       Execute shading correction. After<br>vecution, the shading correction value.         Perform Shading Detect Result       —       —       —       Execute shading correction value.         g) JAI Custom Control MultiROI       —       —       —       Display the shading detection result<br>when using the JAI Multi ROI function<br>the scanning area.         Multi Roi Index       Index 1 to 5       Index 1       Set the Multi ROI index table.         Multi Roi Height       GO-2400M-PGE:<br>1 to 1216/1 step<br>GO-2400M-PGE:<br>2 to 1216/2 steps       1216       Set the height. When binning is enal<br>on the GO-2400M-PGE, the maximur<br>value will change.         Multi Roi Offset X       0 to 1920/16 steps       0       Set the horizontal position. When bin<br>is enabled on the GO-2400M-PGE, the maximur<br>value will change.         Multi Roi Offset Y       GO-2400M-PGE:<br>0 to 1215/1 step<br>GO-2400C-PGE:<br>0 to 1215/1 step<br>GO-2400C-PGE:<br>0 to 1214/2 step<br>* maximur value       0       Set the horizontal position. When bin<br>in enabled on the GO-2400M-PGE, the<br>maximur value will change.                                                                                                    | p) JAI Custom Control Shading  |                                                                          |               | Configure shading correction settings.                                                                         |
| Perform Shading Calibration       Execute shading correction value.       Perform Shading Calibration       Execute shading correction value.       g) JAI Custom Control MultiROI       Display the shading correction valut automatically saved to the selected area.       Multi Roi Index     Index 1 to 5     Index 1     Set the Multi ROI index table.       Multi Roi Width     16 to 1936/16 steps     1936     Set the width. When binning is enab on the GO-2400M-PGE, the maximu value will change.       Multi Roi Height     GO-2400M-PGE:<br>1 to 1216/1 step<br>GO-2400C-PGE:<br>2 to 1216/2 steps     1216     Set the horizontal position. When bin<br>is enabled on the GO-2400M-PGE, the maximu value will change.       Multi Roi Offset X     0 to 1920/16 steps     0     Set the vertical position. When bin<br>is enabled on the GO-2400M-PGE, the maximu value will change.       Multi Roi Offset Y     GO-2400M-PGE:<br>0 to 1215/1 step<br>GO-2400C-PGE:<br>0 to 1214/2 step<br>· maximum value     0     Set the vertical position. When bin<br>in enabled on the GO-2400M-PGE, the<br>maximum value will change.                                                                                                    | Shading Correction Mode        | Flat Shading (fixed)<br>GO-2400C-PGE:<br>Flat Shading, Color             | Flat Shading  | Select the shading correction mode.                                                                            |
| Shading Detect Result     —     —     Display the shading correction valuatomatically saved to the selected area.       Shading Detect Result     —     —     Display the shading detection result area.       q) JAI Custom Control MultiROI     Index 1 to 5     Index 1     Set the Multi ROI index table.       Multi Roi Index     Index 1 to 5     Index 1     Set the Multi ROI index table.       Multi Roi Width     16 to 1936/16 steps     1936     Set the width. When binning is enable on the GO-2400M-PGE, the maximu value will change.       Multi Roi Height     GO-2400M-PGE: 1 to 1216/1 step GO-2400C-PGE: 2 to 1216/2 steps     1216     Set the horizontal position. When bin is enabled on the GO-2400M-PGE, the maximu value will change.       Multi Roi Offset X     0 to 1920/16 steps     0     Set the vertical position. When binni is enabled on the GO-2400M-PGE, the maximu value will change.       Multi Roi Offset Y     GO-2400M-PGE: 0 to 1214/2 step to 10 to 1216/1 step GO-2400M-PGE, the maximu value will change.     0                                                                                                    | Shading Mode                   | Off, User 1, User 2, User 3                                              | Off           |                                                                                                    |
| q) JAI Custom Control MultiROI       Index 1 to 5       Index 1       When using the JAI Multi ROI function the scanning area.         Multi Roi Index       Index 1 to 5       Index 1       Set the Multi ROI index table.         Multi Roi Width       16 to 1936/16 steps       1936       Set the width. When binning is enable on the GO-2400M-PGE, the maximum value will change.         Multi Roi Height       GO-2400M-PGE:<br>1 to 1216/1 step<br>GO-2400C-PGE:<br>2 to 1216/2 steps       1216       Set the height. When binning is enall on the GO-2400M-PGE, the maximum value will change.         Multi Roi Offset X       0 to 1920/16 steps       0       Set the horizontal position. When binning is enabled on the GO-2400M-PGE, the maximum value will change.         Multi Roi Offset Y       GO-2400M-PGE:<br>0 to 1215/1 step<br>GO-2400C-PGE:<br>0 to 1214/2 step       0       Set the vertical position. When binni enabled on the GO-2400M-PGE, the maximum value will change.                                                                                                    | Perform Shading Calibration    | —                                                                        | -             | execution, the shading correction value is automatically saved to the selected user                            |
| Image: Multi Roi Index       Index 1 to 5       Index 1       Set the Multi ROI index table.         Multi Roi Width       16 to 1936/16 steps       1936       Set the width. When binning is enable on the GO-2400M-PGE, the maximul value will change.         Multi Roi Height       GO-2400M-PGE:<br>1 to 1216/1 step<br>GO-2400C-PGE:<br>2 to 1216/2 steps       1216       Set the height. When binning is enal on the GO-2400M-PGE, the maximul value will change.         Multi Roi Offset X       0 to 1920/16 steps       0       Set the horizontal position. When binning is enabled on the GO-2400M-PGE, the maximum value will change.         Multi Roi Offset Y       GO-2400M-PGE:<br>0 to 1215/1 step<br>GO-2400C-PGE:<br>0 to 1214/2 step       0       Set the vertical position. When binni is enabled on the GO-2400M-PGE, the maximum value will change.         Multi Roi Offset Y       GO-2400M-PGE:<br>0 to 1215/1 step<br>GO-2400C-PGE:<br>0 to 1214/2 step       0       Set the vertical position. When binni enabled on the GO-2400M-PGE, the maximum value will change.                                                                                                    | Shading Detect Result          | _                                                                        | _             | Display the shading detection results.                                                                         |
| Multi Roi Width       16 to 1936/16 steps       1936       Set the width. When binning is enable on the GO-2400M-PGE, the maximul value will change.         Multi Roi Height       GO-2400M-PGE:<br>1 to 1216/1 step<br>GO-2400C-PGE:<br>2 to 1216/2 steps       1216       Set the height. When binning is enall on the GO-2400M-PGE, the maximul value will change.         Multi Roi Offset X       0 to 1920/16 steps       0       Set the horizontal position. When bin is enabled on the GO-2400M-PGE, the maximum value will change.         Multi Roi Offset Y       GO-2400M-PGE:<br>0 to 1215/1 step<br>GO-2400C-PGE:<br>0 to 1214/2 step       0       Set the vertical position. When binni is enabled on the GO-2400M-PGE, the maximum value will change.         Multi Roi Offset Y       GO-2400M-PGE:<br>0 to 1215/1 step<br>GO-2400C-PGE:<br>0 to 1214/2 step       0       Set the vertical position. When binni enabled on the GO-2400M-PGE, the maximum value will change.                                                                                                    | q) JAI Custom Control MultiROI |                                                                          |               | When using the JAI Multi ROI function, set the scanning area.                                                  |
| Multi Roi HeightGO-2400M-PGE:<br>1 to 1216/1 step<br>GO-2400C-PGE:<br>2 to 1216/2 steps1216Set the height. When binning is enal<br>on the GO-2400M-PGE, the maximum<br>value will change.Multi Roi Offset X0 to 1920/16 steps<br>$\bigstar$ maximum value<br>= 1936 - width value0Set the horizontal position. When bin<br>is enabled on the GO-2400M-PGE, the<br>maximum value will change.Multi Roi Offset YGO-2400M-PGE:<br>$0$ to 1215/1 step<br>GO-2400C-PGE:<br>$0$ to 1214/2 step<br>$\bigstar$ maximum value0                                                                                                    | Multi Roi Index                | Index 1 to 5                                                             | Index 1       | Set the Multi ROI index table.                                                                                 |
| 1 to 1216/1 step       on the GO-2400M-PGE, the maximul value will change.         Multi Roi Offset X       0 to 1920/16 steps       0       Set the horizontal position. When bir is enabled on the GO-2400M-PGE, the maximum value = 1936 - width value         Multi Roi Offset Y       GO-2400M-PGE:       0       Set the horizontal position. When birni is enabled on the GO-2400M-PGE, the maximum value will change.         Multi Roi Offset Y       GO-2400M-PGE:       0       Set the vertical position. When binni enabled on the GO-2400M-PGE, the maximum value will change.         Multi Roi Offset Y       GO-2400M-PGE:       0       Set the vertical position. When binni enabled on the GO-2400M-PGE, the maximum value will change.         Multi Roi Offset Y       GO-2400C-PGE:       0       Set the vertical position. When binni enabled on the GO-2400M-PGE, the maximum value will change.                                                                                                    | Multi Roi Width                | 16 to 1936/16 steps                                                      | 1936          | Set the width. When binning is enabled<br>on the GO-2400M-PGE, the maximum<br>value will change.               |
| Image: Second second second | Multi Roi Height               | 1 to 1216/1 step<br>GO-2400C-PGE:                                        | 1216          | Set the height. When binning is enabled<br>on the GO-2400M-PGE, the maximum<br>value will change.              |
| 0 to 1215/1 step<br>GO-2400C-PGE:<br>0 to 1214/2 step                                                                                                    | Multi Roi Offset X             | ✤ maximum value                                                          | 0             | Set the horizontal position. When binning<br>is enabled on the GO-2400M-PGE, the<br>maximum value will change. |
|                                                                                                    | Multi Roi Offset Y             | 0 to 1215/1 step<br>GO-2400C-PGE:<br>0 to 1214/2 step<br>❖ maximum value | 0             | Set the vertical position. When binning is<br>enabled on the GO-2400M-PGE, the<br>maximum value will change.   |
| Multi Roi Index Max 1 to 5 1 Set the Multi ROI index count.                                                                                                    | Multi Roi Index Max            | ÿ                                                                        | 1             | Set the Multi ROI index count.                                                                                 |

| Item                                       | Setting range                                                                   | Default value           | Description                                                                                                    |
|--------------------------------------------|---------------------------------------------------------------------------------|-------------------------|----------------------------------------------------------------------------------------------------|
| r) JAI Custom Control Sensor<br>MultiROI   |                                                                                 |                         | Configure settings for JAI sensor multi ROI.                                                                   |
| Sensor Multi Roi Index                     | Index 1 to 4                                                                    | Index 1                 | Select the sensor multi ROI index table.                                                                       |
| Sensor Multi Roi Width                     | 16 to 1936/16 steps                                                             | 1936                    | Set the width. When binning is enabled<br>on the GO-2400M-PGE, the maximum<br>value will change.               |
| Sensor Multi Roi Height                    | 2 to 1216/2 steps                                                               | 1216                    | Set the height. When binning is enabled<br>on the GO-2400M-PGE, the maximum<br>value will change.              |
| Sensor Multi Roi Offset X                  | 0 to 1920/16 steps<br>maximum value<br>= 1936 - width value                     | 0                       | Set the horizontal position. When binning<br>is enabled on the GO-2400M-PGE, the<br>maximum value will change. |
| Sensor Multi Roi Offset Y                  | 0 to 1214/2 step<br>maximum value<br>= 1216 - height value                      | 0                       | Set the vertical position. When binning is<br>enabled on the GO-2400M-PGE, the<br>maximum value will change.   |
| Horizontal Enable                          | Off, On                                                                         | Off                     | Enable/disable horizontal offset.                                                                              |
| Vertical Enable                            | Off, On                                                                         | Off                     | Enable/disable vertical offset.                                                                                |
| s) Counter And Timer Control               |                                                                                 |                         | Configure counter settings. (This camera only supports counter functions.)                                     |
| Counter 0 to 2                             | Counter 0 to 2                                                                  | _                       | Select the counter.                                                                                            |
| Counter 0 to 2 Event<br>Source             | Off, Frame Trigger,<br>Frame Start,<br>Exposure Start,<br>Exposure Transfer End | Off                     | Select the counter event signal for which to read the count value.                                             |
| Counter 0 to 2 Event<br>Activation         | Rising Edge (fixed)                                                             | Rising Edge             | Specify the timing at which to count.                                                                          |
| Counter 0 to 2 Reset                       |                                                                                 | _                       | Reset the counter.                                                                                             |
| Counter 0 to 2 Refresh                     |                                                                                 | _                       | Update the count value.                                                                                        |
| Counter 0 to 2 Value                       | _                                                                               | 0                       | Display the count value.                                                                                       |
| Counter 0 to 2 Status                      |                                                                                 | Counter Active          | Display the counter status.                                                                                    |
| t) JAI Custom control features<br>Misc.    |                                                                                 |                         | Configure settings for other JAI functions.                                                                    |
| Video Process Bypass<br>Mode               | On, Off                                                                         | Off                     | Enable / disable video process bypass mode.                                                                    |
| Dark Compression                           | Linear, Dark Compression                                                        | Linear (no compression) | Set whether to compress signals for dark areas.                                                                |
| AWB Area Selector<br>(GO-2400C-PGE only)   | Low Right to High Left                                                          | Low Right               | Select from the 16 metering areas for AWB individually.                                                        |
| AWB Area Enable                            | True, False                                                                     | False                   | Enable (True) / disable (False) the selected AWB metering area.                                                |
| AWB Control Speed                          | 1 to 8                                                                          | 4                       | Select the AWB reaction speed. (for continuous)                                                                |
| Binning Gain Enable<br>(GO-2400M-PGE only) | Off, On                                                                         | On                      | Enable/disable gain binning.                                                                                   |
| OptIn Filter Selector                      | 10 us, 100 us, 500 us, 1 ms,<br>5 ms, 10 ms                                     | 10 us                   | Select the surge protection filter.                                                                            |

# Troubleshooting

Check the following before requesting help. If the problem persists, contact your local JAI distributor.

# Power supply and connections

| Problem                                                                                                    | Cause and solution                                                                                            |  |
|----------------------------------------------------------------------------------------------------|----------------------------------------------------------------------------------------------------|--|
| The power / trigger LED remains lit amber and does not turn green, even after power is supplied to the camera. | Camera initialization may not be complete due to lack of a network connection. Check the LAN cable conection. |  |

### ■ Image display

| Problem                                    | Cause and solution                                                                                                    |
|--------------------------------------------|----------------------------------------------------------------------------------------------------|
| Gradation in dark areas is not noticeable. | Use the gamma function to correct the display.<br>As the light-emitting properties of the monitor are not linear,<br>the entire image may be darker or the gradation in the dark<br>areas may be less noticeable when camera outputs are<br>displayed without processing. Using the gamma function<br>performs correction to produce a display that is close to<br>linear.<br>For details, see "Gamma Function" (page 35). |

# ■ Settings and operations

| Problem                                         | Cause and solution                                                                                                    |
|-------------------------------------------------|----------------------------------------------------------------------------------------------------|
| Settings cannot be saved to user memory.        | You cannot save to user memory while images are being acquired by the camera. Stop image acquisition before performing the save operation. |
| I want to restore the factory default settings. | Load [Default] under [User Set Selector] in the [Feature Properties] tab to restore the factory default settings.                          |

# Specifications

| Item                                     |                    |                                               |                                                                                                | GO-2400M-PGE                                                                                 | GO-2400C-PGE                                         |  |
|------------------------------------------|--------------------|-----------------------------------------------|------------------------------------------------------------------------------------------------|----------------------------------------------------------------------------------------------|------------------------------------------------------|--|
| Scanning system                          |                    |                                               |                                                                                                | Progressive                                                                                  | e scan, 1 tap                                        |  |
| Synchronization                          |                    | Inte                                          | ernal                                                                                          |                                                                                              |                                                      |  |
| Interface                                |                    |                                               |                                                                                                | 1000BASE-T Ethernet (Gig                                                                     | gE Vision 1.1), IEEE 802.3af                         |  |
| Image sensor                             |                    |                                               |                                                                                                | 1/1.2-inch monochrome CMOS                                                                   | 1/1.2-inch Bayer color CMOS                          |  |
| Image size (effectiv                     | e image)           |                                               |                                                                                                | 11.3 (H) × 7.13 (V), 13.4 mm diagonal                                                        |                                                      |  |
| Pixel size                               |                    |                                               |                                                                                                | 5.86 (H) × 5.86 (V) µm                                                                       |                                                      |  |
| Effective image pixel output             |                    | 1936 (H) × 1216 (V)                           | 1936 (H) × 1216 (V)                                                                            |                                                                                              |                                                      |  |
| Acquisition Frame                        | 8-bit              | H1, V1                                        |                                                                                                | 48.8 fps                                                                                     | 48.8 fps                                             |  |
| Rate (max)                               |                    | Binning                                       | H1, V2                                                                                         | 64 fps                                                                                       |                                                      |  |
| value is 0.125                           |                    |                                               | H2, V1                                                                                         | 64 fps                                                                                       | _                                                    |  |
| fps for all.                             |                    |                                               | H2, V2                                                                                         | 64 fps                                                                                       |                                                      |  |
|                                          | 10-bit             | H1, V1                                        |                                                                                                | 32.6 fps                                                                                     | 32.6 fps                                             |  |
|                                          | packed /<br>12-bit | Binning                                       | H1, V2                                                                                         | 32.8 fps                                                                                     |                                                      |  |
|                                          | packed             |                                               | H2, V1                                                                                         | 32.8 fps                                                                                     | _                                                    |  |
|                                          | 1                  |                                               | H2, V2                                                                                         | 32.8 fps                                                                                     | _                                                    |  |
|                                          | 10-bit /           | H1, V1                                        |                                                                                                | 24.4 fps                                                                                     | 24.4 fps                                             |  |
|                                          | 12-bit             | Binning                                       | H1, V2                                                                                         | 32.8 fps                                                                                     |                                                      |  |
|                                          |                    |                                               | H2, V1                                                                                         | 32.8 fps                                                                                     |                                                      |  |
|                                          |                    |                                               | H2, V2                                                                                         | 32.8 fps                                                                                     |                                                      |  |
| EMVA 1288 parame                         | ters               |                                               | ·                                                                                              | At 12-bit output                                                                             | At 12-bit output                                     |  |
| Absolute sensitivity<br>Maximum SN ratio |                    |                                               |                                                                                                | 9.35p (λ = 525 nm)<br>45.13 dB                                                               | 10.76p (λ = 525 nm)<br>45.10 dB                      |  |
| SN ratio (traditional method)            |                    | 60 dB or more (typical)<br>(0 dB gain, Black) | 60 dB or more (typical)<br>Dark compression ON: 50 dB<br>(typical)<br>(0 dB gain, Green Black) |                                                                                              |                                                      |  |
| Digital image                            | Full pixel         |                                               |                                                                                                | 1936 (H) × 1216 (V)                                                                          | Bayer 1936 (H) × 1216 (V)                            |  |
| output format                            | ROI                | Width                                         |                                                                                                | 16 to 1936, 16 pixels/step                                                                   | 16 to 1936, 16 pixels/step                           |  |
|                                          | nor                | Offset X                                      |                                                                                                |                                                                                              |                                                      |  |
|                                          |                    | Height                                        |                                                                                                | 0 to 1920, 16 pixels/step<br>1 to 1216, 1 line/step                                          | 0 to 1920, 16 pixels/step<br>2 to 1216, 2 lines/step |  |
|                                          |                    | Offset Y                                      |                                                                                                | 0 to 1215, 1 line/step                                                                       | 0 to 1214, 2 lines/step                              |  |
|                                          | Binning            | H                                             | 1                                                                                              | 1936 (H)                                                                                     | 1936 (H)                                             |  |
|                                          | Dirining           |                                               | 2                                                                                              | 968 (H)                                                                                      |                                                      |  |
|                                          |                    | V                                             | 1                                                                                              | 1216 (V)                                                                                     | 1216 (V)                                             |  |
|                                          |                    | v                                             | 2                                                                                              | 968 (V)                                                                                      | 1210(V)                                              |  |
|                                          | Pixel Format       |                                               | 2                                                                                              | Mono8, Mono10, Mono10                                                                        | BayerGR8, BayerGR10,                                 |  |
|                                          |                    |                                               |                                                                                                | Packed, Mono12,<br>Mono12 Packed                                                             | BayerGR10 Packed, BayerGR12,<br>BayerGR12 Packed     |  |
| Acquisition modes                        | 1                  |                                               |                                                                                                |                                                                                              | ne, Multi Frame (1 to 255)                           |  |
| Trigger selector                         | Acquisition        | 1                                             |                                                                                                | Acquisition Start, Acquisition Stop                                                          |                                                      |  |
|                                          | Exposure           |                                               |                                                                                                | Frame Start                                                                                  |                                                      |  |
|                                          | Transfer           |                                               |                                                                                                | Acquisition Transfer Start                                                                   |                                                      |  |
| Exposure modes                           |                    |                                               |                                                                                                | Off, Timed (EPS),                                                                            | Trigger Width (PWC)                                  |  |
| Trigger overlap                          |                    |                                               |                                                                                                | Off                                                                                          |                                                      |  |
| Trigger input signals                    | S                  |                                               |                                                                                                | Line 5 (Opt In), Software, PG0, NAND Out 0/1, Action 1/2                                     |                                                      |  |
| Option filter                            |                    |                                               |                                                                                                |                                                                                              | us, 500 µs, 1ms, 5ms, 10ms)                          |  |
| Exposure modes Timed                     |                    |                                               |                                                                                                | 38 μs (8-bit), 73 μs (10-bit) (min) to 8 s (max), variable unit: 1 μs                        |                                                      |  |
|                                          | Trigger Width      |                                               |                                                                                                | 38 µs (8-bit), 73 µs (10-bit) (min) to ∞ (max)<br>◆ Performance verified for up to 1 second. |                                                      |  |
| Auto exposure (Exposure Auto)            |                    |                                               | ntinuous                                                                                       |                                                                                              |                                                      |  |
| Auto exposure resp<br>(AGC/ASC Control S | onse speed         |                                               |                                                                                                | 1 to 8                                                                                       |                                                      |  |
| Video Send Mode S                        | Selector           |                                               |                                                                                                | Normal ROI, Multi ROI (1 to 5), Trigger Sequence,<br>Command Sequence, Delayed Readout       |                                                      |  |
| Digital I/O                              |                    |                                               |                                                                                                | Line Selector (6P): GPIO IN / GPIO OUT                                                       |                                                      |  |
| Digital 1/0                              |                    |                                               |                                                                                                |                                                                                              |                                                      |  |

| Item                |                                | GO-2400M-PGE     | GO-2400C-PGE                                                                                       |                                                                                        |  |
|---------------------|--------------------------------|------------------|----------------------------------------------------------------------------------------------------|----------------------------------------------------------------------------------------|--|
| Black level         | Default leve                   | el               | 33LSB (durin                                                                                       | g 10-bit output)                                                                       |  |
| adjustment          | Video level                    | adjustment range | R/B: 20 to 60 (during 10-bit output)                                                               |                                                                                        |  |
|                     | Adjustment                     | range            | -33LSB to +64LSB against reference level (during 10-bit output)                                    |                                                                                        |  |
|                     | Resolution                     | adjustment       | 1 STEP :                                                                                           | = 0.25LSB                                                                              |  |
| Gain adjustment     | Manual adjustment range        |                  | 0 dB to +24 dB<br>1 step = x0.01 (0.005 dB to<br>0.08 dB)<br>(varies by setting value)             | 0 dB to +24 dB<br>1 step = x0.01 (0.005 dB to<br>0.08 dB)<br>(varies by setting value) |  |
|                     | Auto gain                      |                  | Off, Continuous                                                                                    | Off, Continuous                                                                        |  |
|                     | WB gain                        |                  | -                                                                                                  | R / B: -7 dB to +15 dB, 1 step =<br>0.1 dB                                             |  |
|                     | WB area                        |                  | _                                                                                                  | 16 (4 × 4) Area                                                                        |  |
|                     | WB range                       |                  | _                                                                                                  | 3000 K to 9000 K                                                                       |  |
|                     | White balar                    | nce              | _                                                                                                  | Off, Continuous, Once                                                                  |  |
| Blemish correction  | Detection                      |                  | Detect white blemishes using threshold values (black blemish correction performed only at factory) |                                                                                        |  |
|                     | Correction                     |                  | Interpolation using adjacent pixels (continuous blemishes not corrected)                           |                                                                                        |  |
|                     | Correctable pixels             |                  | 256 pixels                                                                                         |                                                                                        |  |
| ALC                 |                                |                  | Can be adjusted automatically together with AGC and auto exposure                                  |                                                                                        |  |
| Gamma               |                                |                  | 0.45, 0.6 an, 1.0 (OI                                                                              | FF) (3 steps available)                                                                |  |
| LUT                 |                                |                  | OFF: $\gamma$ = 1.0, ON = 256 points can be set                                                    |                                                                                        |  |
| Power supply        | 6-pin                          | Input range      | DC +12 V to +24 V ±10% (via input terminal)                                                        |                                                                                        |  |
|                     | connector                      | Current          | 220 mA ±20 mA (at 12 V input, full pixel) (Typical)                                                |                                                                                        |  |
|                     |                                | Current          | 2.64 W (at 12 V input, full pixel) (Typical)                                                       |                                                                                        |  |
|                     | PoE                            | Input range      | DC 36 V to 57 V                                                                                    |                                                                                        |  |
|                     |                                | Current          | 63 mA ±6 mA (at 48 V input, full pixel) (Typical)                                                  |                                                                                        |  |
|                     |                                | Current          | 3.02 W (at 48 V inp                                                                                | ut, full pixel) (Typical)                                                              |  |
| Lens mount          |                                |                  | C-mount<br>Lens mount protrusion length of 9 mm or less is supported                               |                                                                                        |  |
| Flange back         |                                |                  | 17.526, tolerance: 0 mm to -0.05 m                                                                 |                                                                                        |  |
| Optical filter      |                                |                  | Protective glass: Not provided IR cut filter (half value of 670 nm                                 |                                                                                        |  |
| Verified performanc | e temperature                  | e / humidity     | -5°C to +45°C / 20% to 80% (non-condensing)                                                        |                                                                                        |  |
| Storage temperature | Storage temperature / humidity |                  | –25°C to +60°C / 20% t                                                                             | to 80% (non-condensing)                                                                |  |
| Regulations         |                                |                  | CE (EN61000-6-2 and EN61000-6-3), FCC part 15 class B, RoHS, WEEE                                  |                                                                                        |  |
| Dimensions (housin  | g)                             |                  | $29 \times 29 \times 41.5$ mm (WHD) (excluding mount protrutions)                                  |                                                                                        |  |
| Weight              |                                |                  | 4                                                                                                  | 46 g                                                                                   |  |

Approximately 5 minutes of warm-up are required to achieve these specifications.

# Package contents

Camera body (1) Sensor protection cap (1) Dear Customer (sheet) (1)

# **Optional accessories (not supplied)**

MP-43 tripod mount AC adapter

Design and specifications are subject to change without notice.

# Frame Rate Reference

| (Theoretical value | : decimal values | are dropped, | during Unpacked) |
|--------------------|------------------|--------------|------------------|
|--------------------|------------------|--------------|------------------|

| Pixel count | Resolution (screen size) | ROI/Binning | Pixel size(µm)     | Image size        | Frame rate<br>8 / 10 / 12 bit |
|-------------|--------------------------|-------------|--------------------|-------------------|-------------------------------|
| 2.35 MP     | 1936 × 1216              | Full pixel  | $5.86 \times 5.86$ | 1/1.2" (13.40 mm) | 48.8 fps (@8 bit)             |
| 2 MP        | 1920 × 1080              | ROI         | $5.86 \times 5.86$ | 1/1.2" (12.91 mm) | 55.5 fps (@8 bit)             |
| 1.4 MP      | 1392 × 1050              | ROI         | $5.86 \times 5.86$ | 1/1.6" (10.26 mm) | 73.7 fps (@8 bit)             |
| 1.3 MP      | 1280 × 1024              | ROI         | $5.86 \times 5.86$ | 1/1.7" (9.61 mm)  | 75.5 fps (@8 bit)             |
| 0.5 MP      | 800 × 600                | ROI         | $5.86 \times 5.86$ | 1/2.7" (5.86 mm)  | 125.6 fps (@8 bit)            |
| 0.3 MP      | 640 × 480                | ROI         | 5.86 × 5.86        | 1/3.4" (4.69 mm)  | 154.5 fps (@8 bit)            |

# Spectral Response

#### GO-2400M-PGE

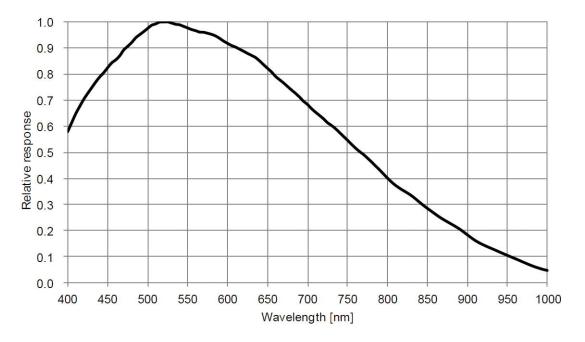

#### GO-2400C-PGE

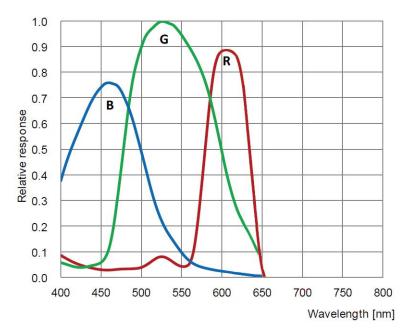

# Dimensions

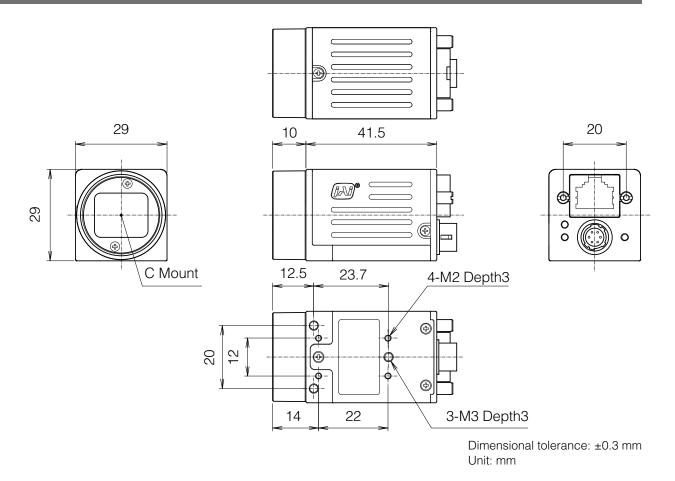

# **User's Record**

Camera type: GO-2400M-PGE / GO-2400C-PGE

Revision: .....

Serial No. .....

Firmware version. .....

For camera revision history, please contact your local JAI distributor.

#### Trademarks

- GigE Vision is a registered trademark of AIA (Automated Imaging Association).
- Microsoft and Windows are trademarks or registered trademarks of Microsoft Corporation in the United States and other countries.
- Intel and Intel Core are trademarks of Intel Corporation in the United States and other countries.

Other system and product names described in this document are trademarks or registered trademarks of their respective owners. The <sup>™</sup> and <sup>®</sup> symbols are not used in this document.

# Index

#### 6-pin round 10

# А

AC adapter 14 Acquisition Control 26 acquisition modes 26 ACT LED 9 Adjusting the Black Level 22 Adjusting the Gain 21 Adjusting the White Balance 21 ALC 46 Automatic Level Control Function 46

### В

black level 22

# С

Camera locking screw holes 11 C-mount 13 Configuring Exposure 17 Connecting Devices 13 Counter and Timer Control Function 48

# D

DC IN 10 DC IN / trigger IN connector 10 Digital Input/Output Settings 25 Dimensions 65

# Е

Event Control 32 exposure 17 Exposure Mode 28 External Trigger Settings 17

# F

factory default settings 61 Feature Properties 52 Frame Rate 26 Frame Rate Reference 64

# G

Gain Auto 47 Gain Control 33 Gain Level 47 Gamma Function 35 GPIO 25

# I

Initial Settings for the Camera 15 Installing the Software 12

#### J

JAI Camera Control Tool 12 JAI SDK 12 L LAN cable 14 LED 9 Lens 13 Lens mount 8 LINK LED 9 Lookup Table 34 LUT 34

# М

Multi ROI 42

# Ν

Network card 14

# 0

Optional accessories (not supplied) 63 Output format 16

# Ρ

Parts Identification 8 Power/trigger LED 9

# R

Regional Scanning Function 38 RJ-45 connector 9 ROI 38

# S

Saving the Settings 22 Settings List 50, 52 Shading Correction 36 software 12 Specifications 62 Spectral Response 64

# Т

Trigger Control 29 trigger IN 10 Trigger Selector 29 Troubleshooting 61

# V

Verifying the Camera's Network Connection Status 15 Video Process Bypass Mode 49